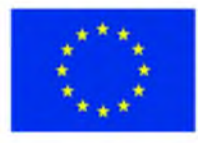

ЕВРОПЕЙСКИ СЪЮЗ ЕВРОПЕЙСКИ СОЦИАЛЕН ФОНД

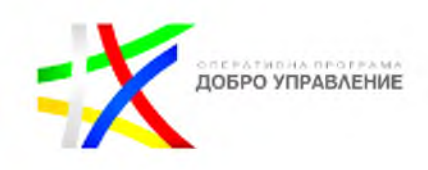

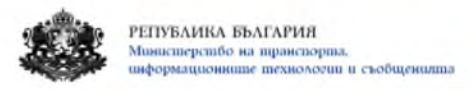

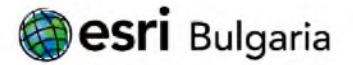

# **ИЗГРАЖДАНЕ НА ГИС БАЗИРАНА ЕЛЕКТРОННА ПЛАТФОРМА ЕДИННА ИНФОРМАЦИОННА ТОЧКА**

# **/Ръководство за потребителя - нерегистриран публичен достъп/**

**Версия <1.0>**

**София, 2019**

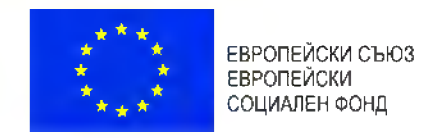

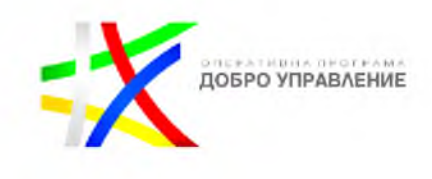

### СЪДЪРЖАНИЕ

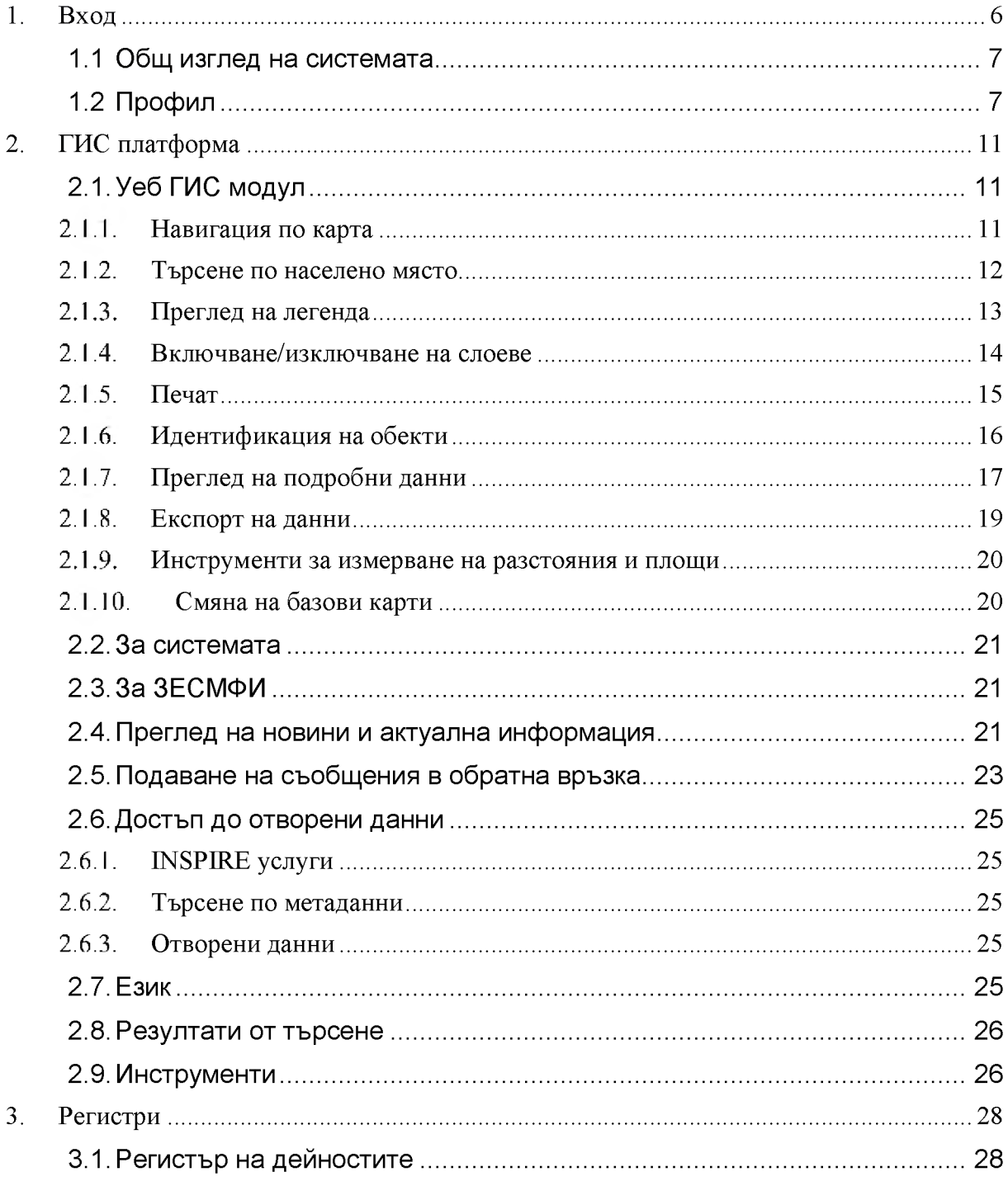

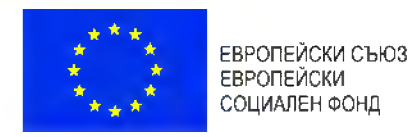

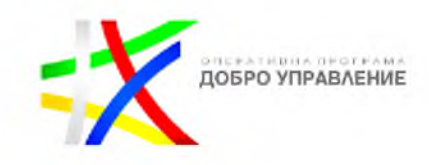

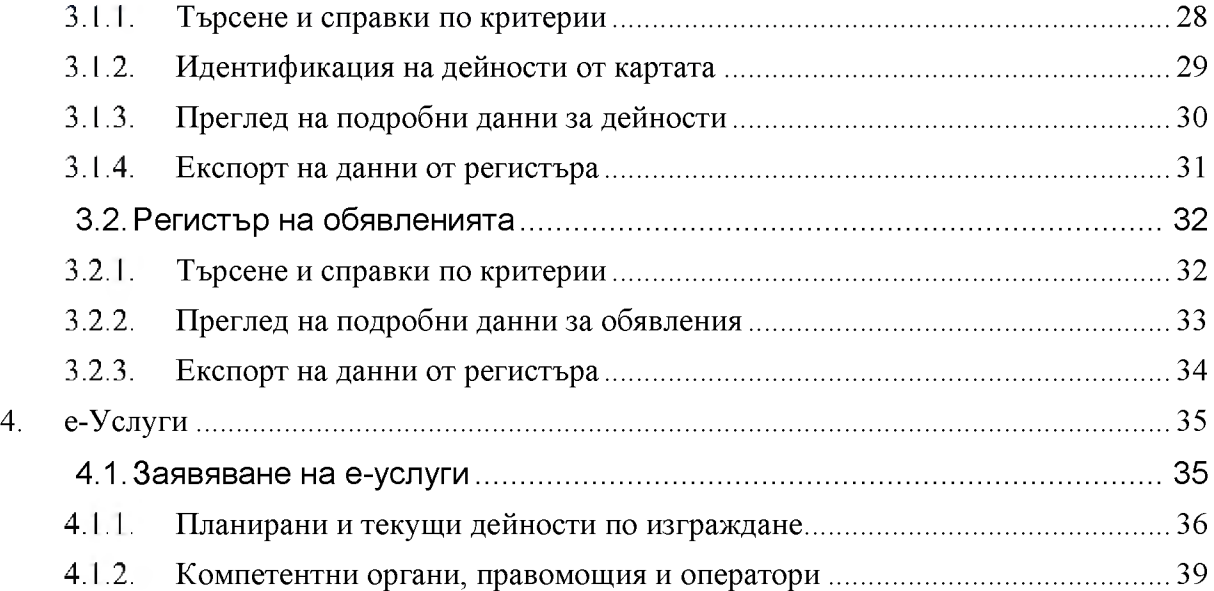

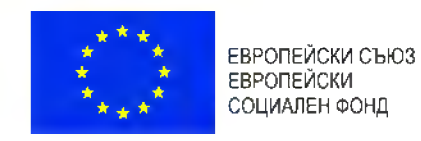

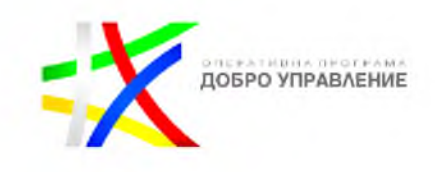

# **История на промените**

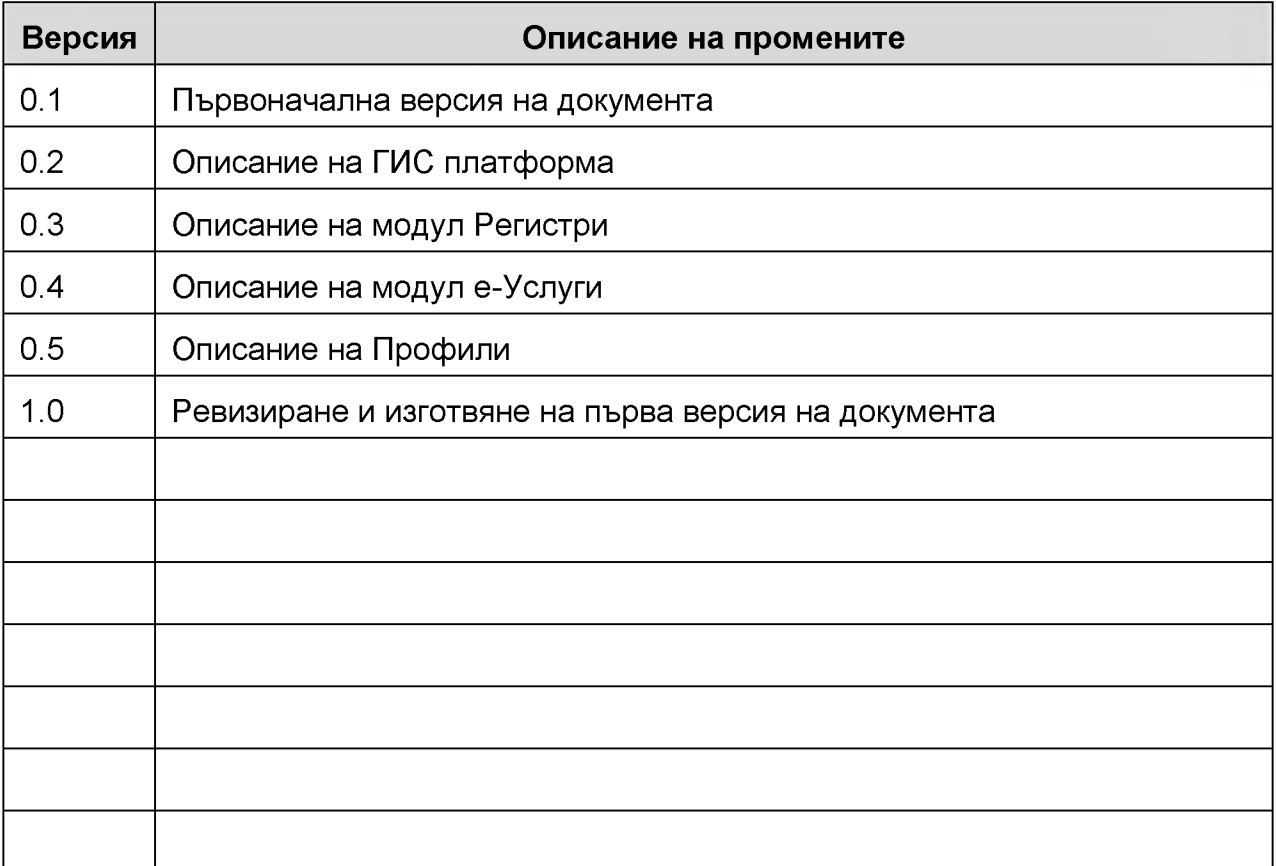

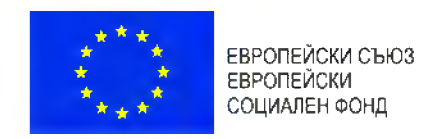

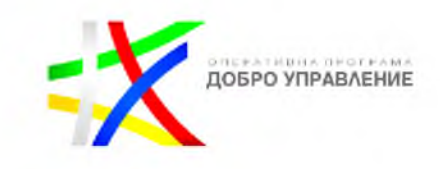

# **Речник на използваните термини и дефиниции**

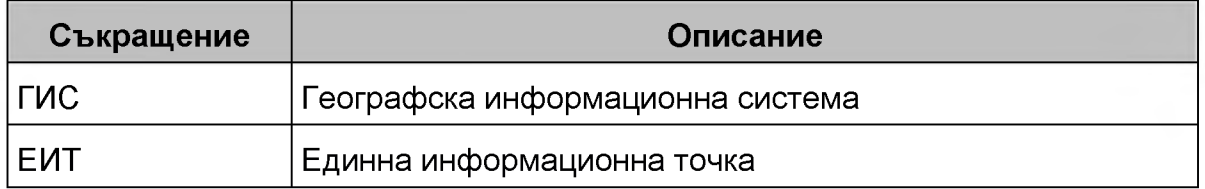

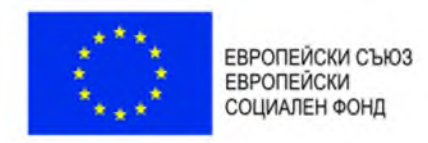

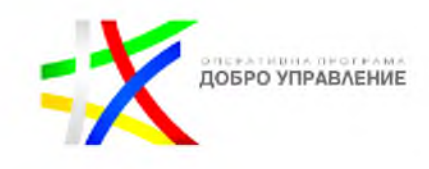

x

# **1. Вход**

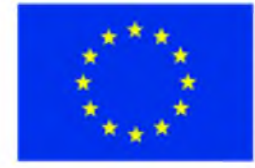

ЕВРОПЕЙСКИ СЪЮЗ **ЕВРОПЕЙСКИ** СОЦИАЛЕН ФОНД

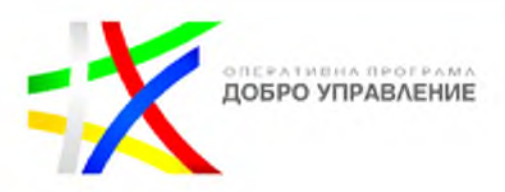

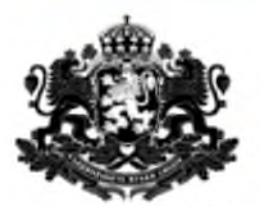

## РЕПУБЛИКА БЪЛГАРИЯ Министерство на транспорта, информационните технологии и съобщенията

### ГИС базирана електронна платформа "Единна информационна точка"

Системата е реализирана по проект "Изграждане на ГИС базирана електронна платформа "Единна информационна точка",

осъществяван с финансовата подкрепа на Оперативна програма "Добро управление", съфинансирана от Европейския съюз чрез

Европейския социален фонд по Договор за предоставяне на безвъзмездна финансова помощ (БФП) № BG05SFOP001-1.002-0022-

C01/13.04.2017 r.

Не покзвай повече това съобщение

затвори

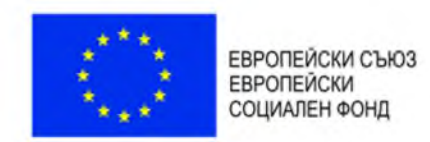

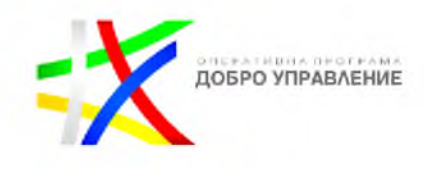

## **1.1 Общ изглед на системата**

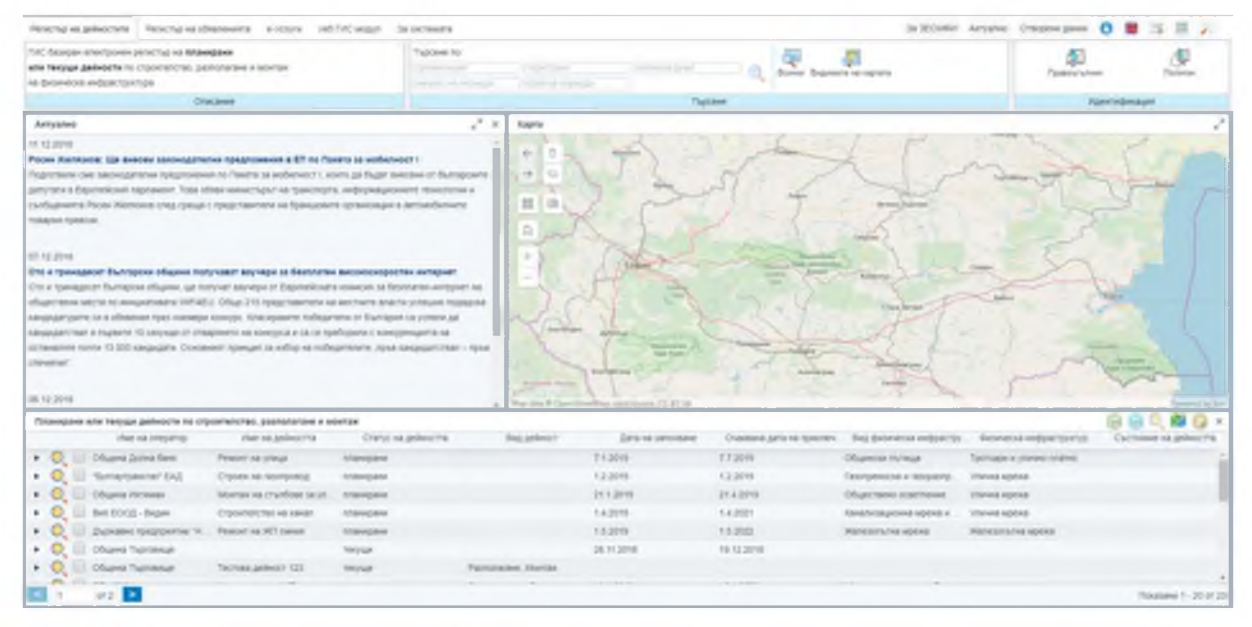

Системата ЕИТ се състои от следните основни елементи:

- ГИС портал
	- o Уеб ГИС модул;
	- o За системата;
	- o За ЗЕСМФИ;
	- o Преглед на новини и актуална информация;
	- o Подаване на съобщения в обратна връзка;
	- o Достъп до отворени данни;
	- o Търсене по метаданни;
	- o Изтегляне на данни в машинно-четим формат;
	- o Език;
	- o Резултати от търсене;
	- o Инструменти.
- Регистри;
	- o регистър на дейностите;
	- o регистър на обявленията;
- е-Услуги;

## <span id="page-6-0"></span>**1.2 Профил**

Системата позволява вход в експертния модул на УЕБ-ГИС приложението с потребителско име и парола, като в зависимост от типа на потребителя има достъп до различна функционалност и до различен обхват от данните, съхранявани в централната географска база данни на системата.

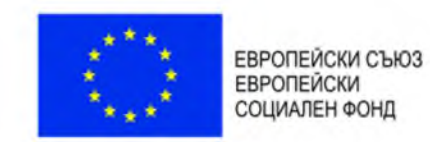

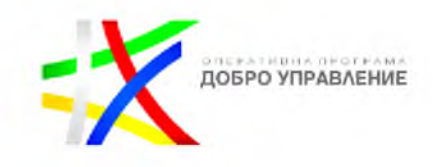

Чрез избор на бутон "Профил" Се визуализира прозорец с възможност за въвеждане на потребителско име и парола или заявка за регистрация:

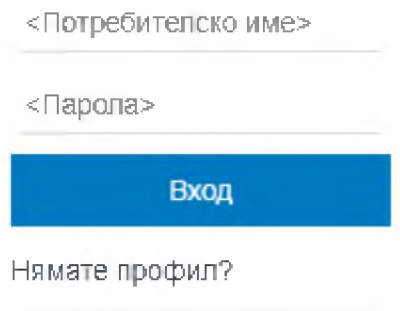

Заявка за регистрация

След въвеждане на потребителско име и парола и натискане на бутон "Вход", потребителят достъпва данните и функционалностите, до които има право на достъп.

Системата предоставя възможност за попълване на заявка за регистрация.

При избор на "Заявка за регистрация" е необходимо въвеждане на определени характеристики и изпращане на заявката за регистрация:

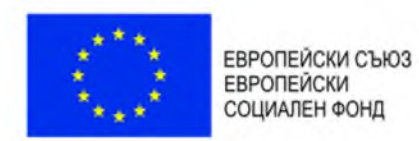

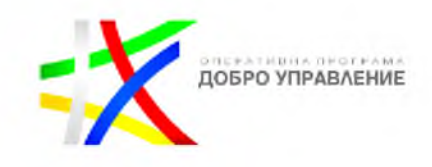

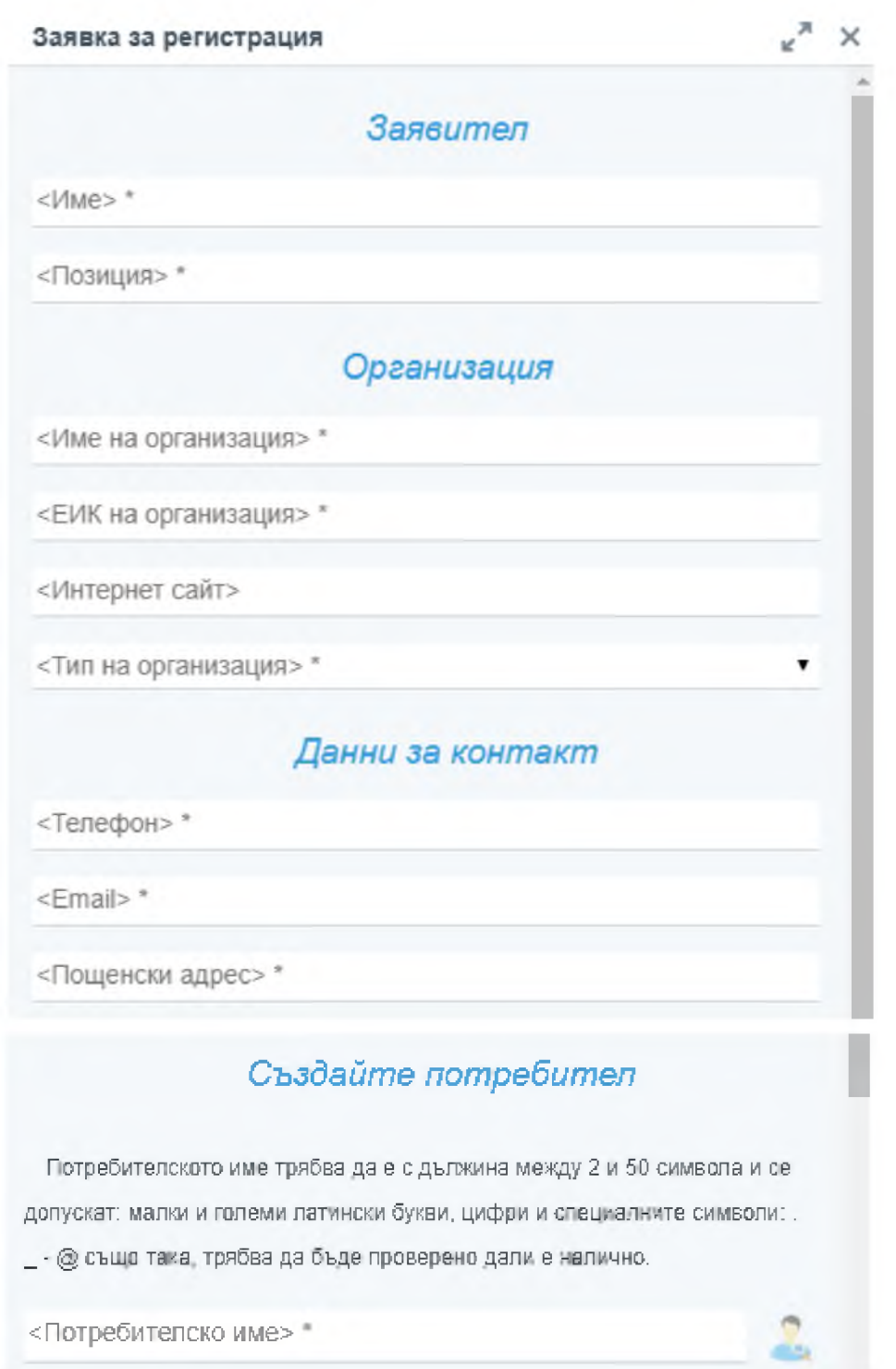

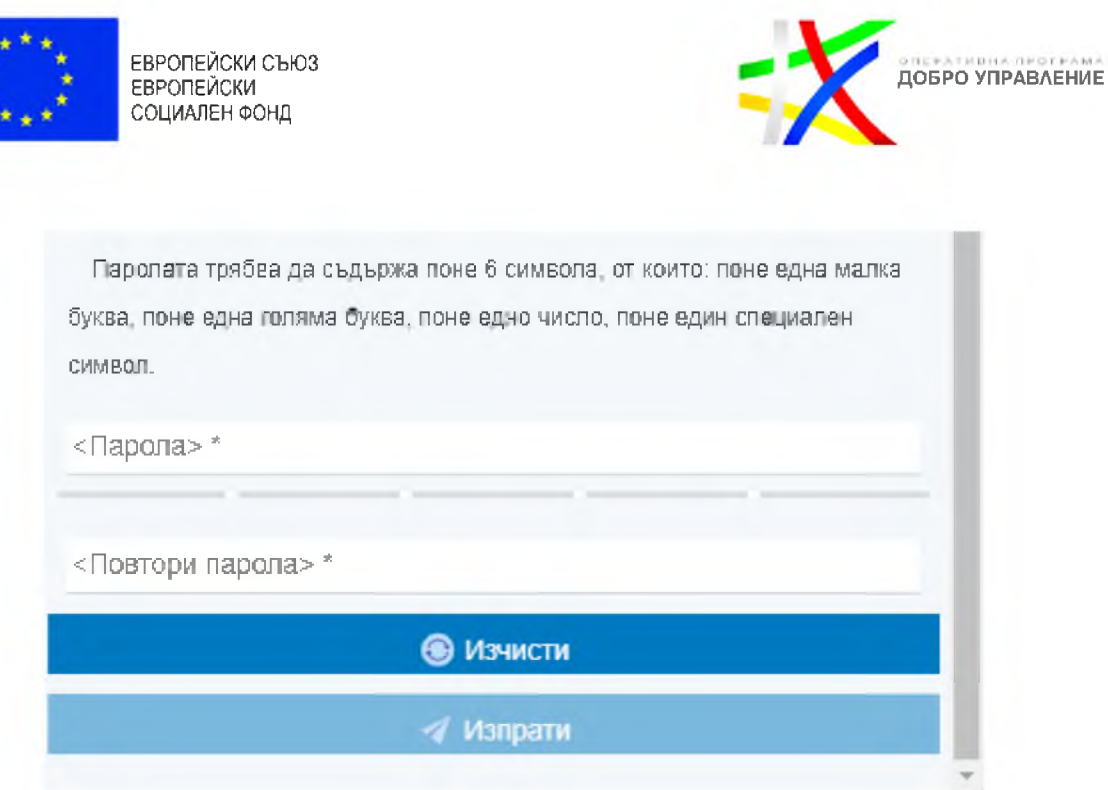

С избор на бутон "Изпрати" заявката за регистрация на потребител е изпратена.

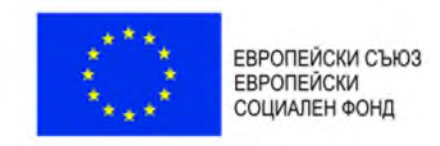

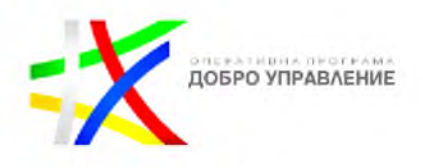

# <span id="page-10-0"></span>**2. ГИС платформа**

## <span id="page-10-2"></span><span id="page-10-1"></span>**2.1. Уеб ГИС модул**

 $\Leftarrow$ 

->

2.1.1. *Навигация по карта*

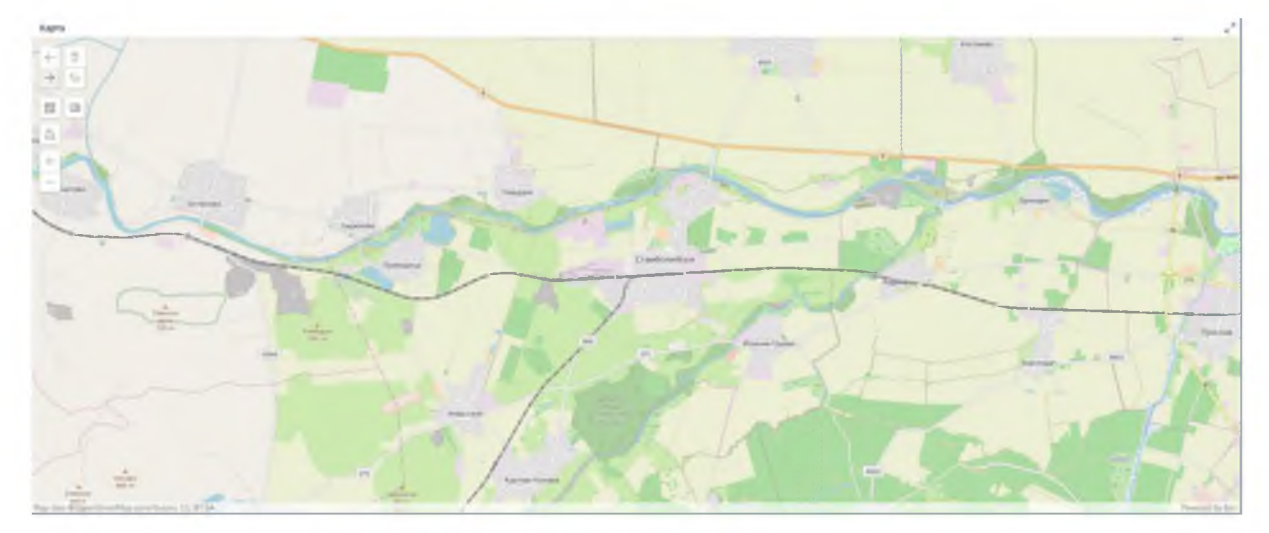

Системата предоставя възможност за навигация по карта, като чрез показаните по-долу бутони са налични следните функционалности:

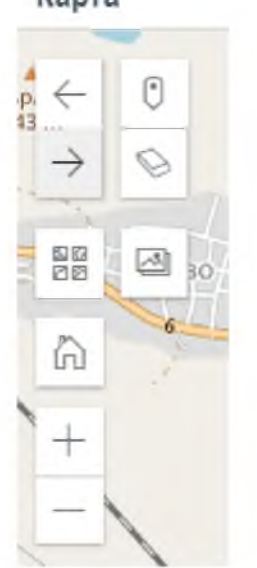

Карта

- преминаване към предишен обхват на картата;

- преминаване към следващ обхват на картата;

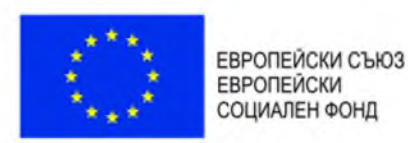

**DREAD VIPABAEHVE** 

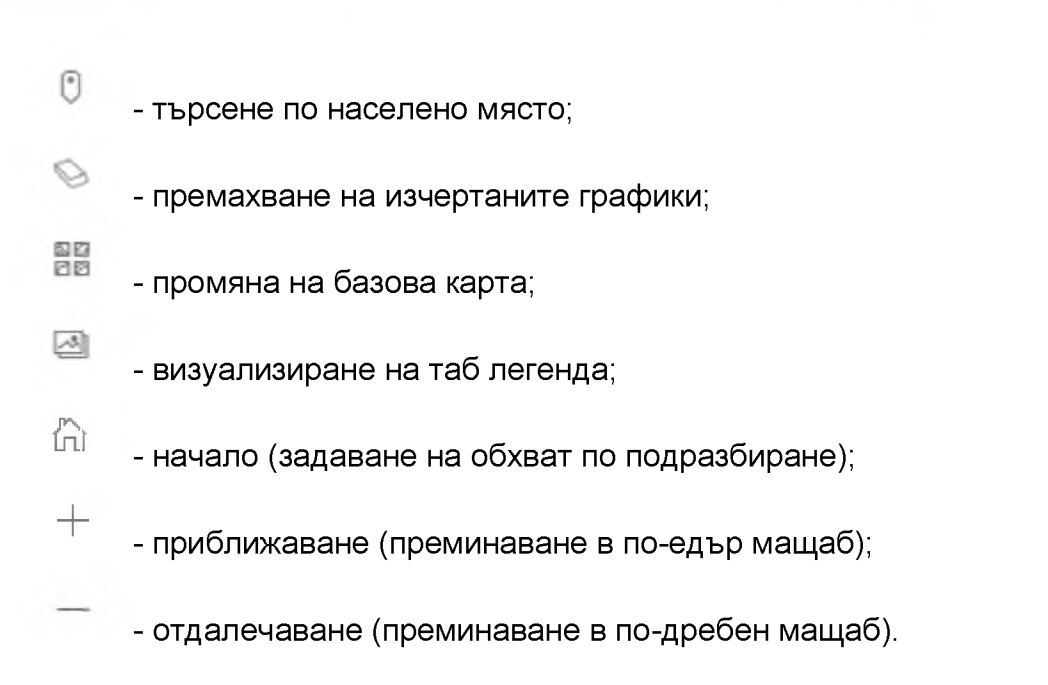

### <span id="page-11-0"></span>2.1.2. *Търсене по населено място*

В системата е налична възможност за търсене по населено място, чрез

избор на бутон , в резултат на което се визуализира диалогов прозорец за въвеждане на конкретно населено място:

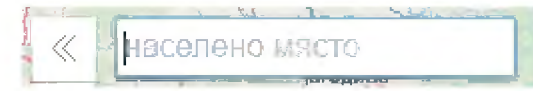

След въвеждане на населено място съществува опция за избор от падащо меню:

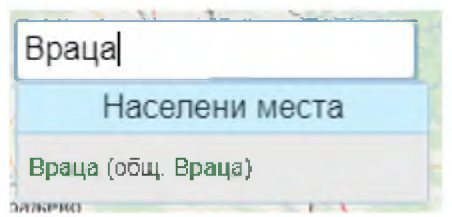

Резултатът от избора се визуализира върху картата в подходящ мащаб:

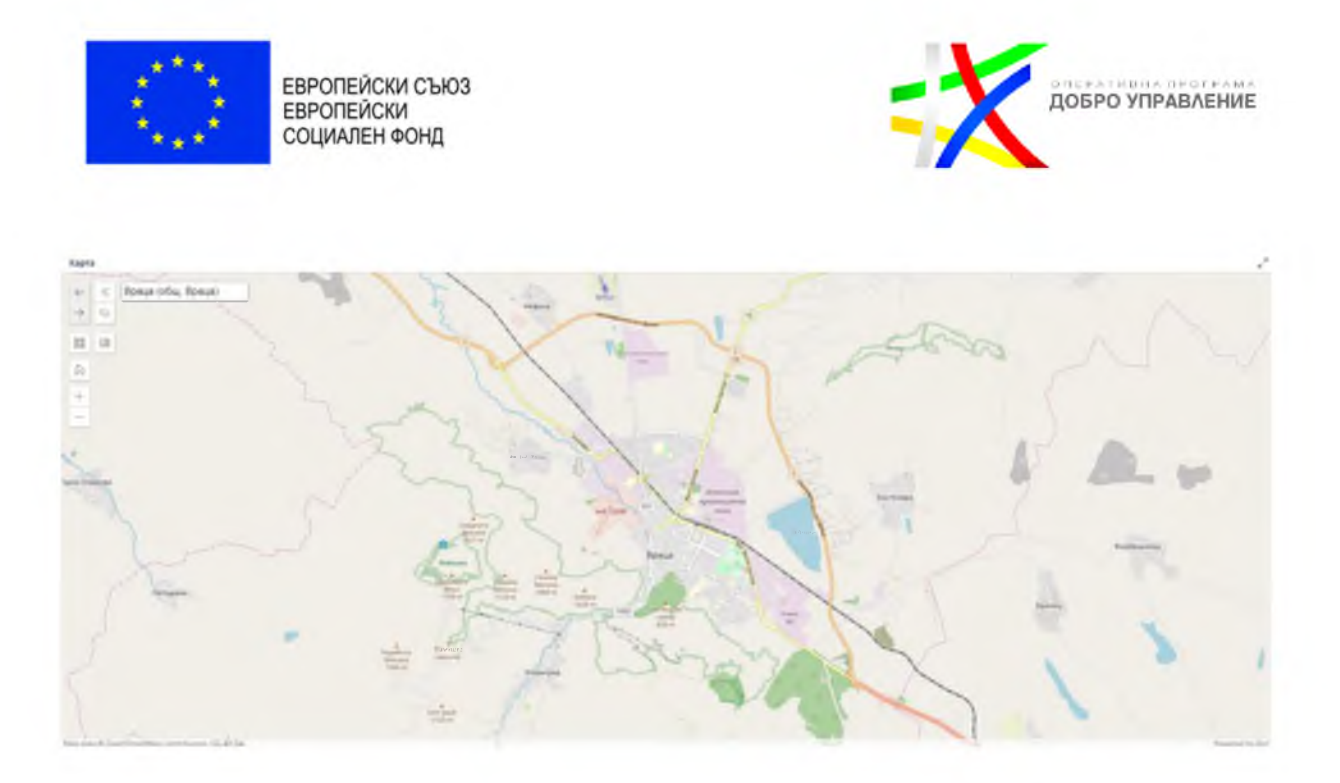

### 2.1.3. *Преглед на легенда*

<span id="page-12-0"></span>Системата предоставя функционалната възможност за преглед да легенда в Панел "Инструменти" и таб "Легенда":

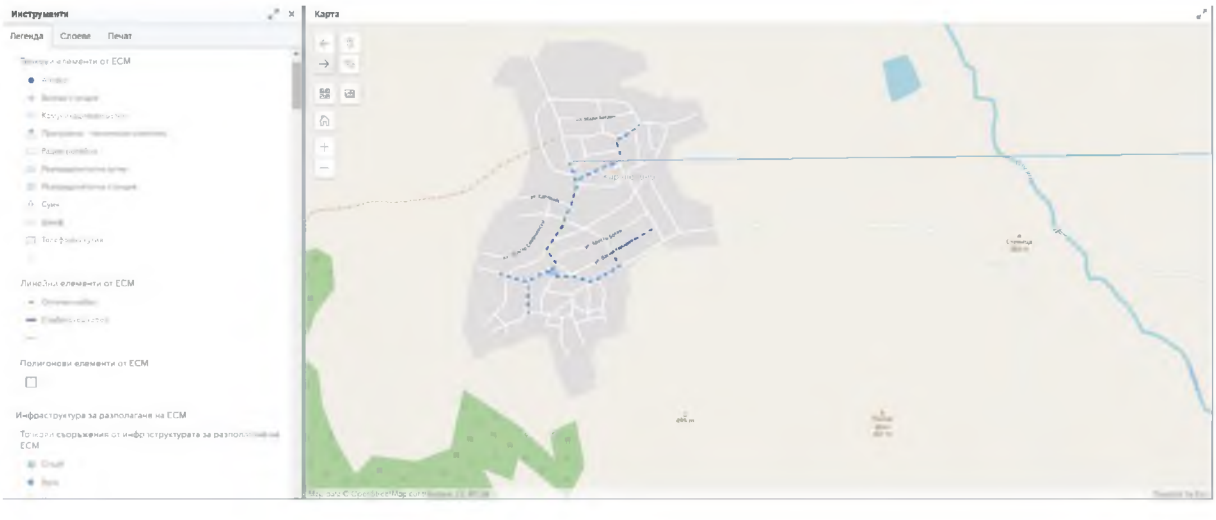

Визуализират се активните слоеве в конкретен мащаб със съответстващия им условен знак:

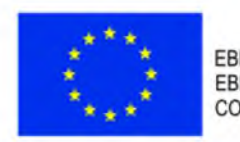

ЕВРОПЕЙСКИ СЪЮЗ<br>ЕВРОПЕЙСКИ СОЦИАЛЕН ФОНД

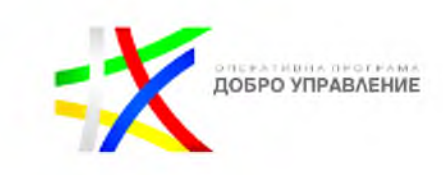

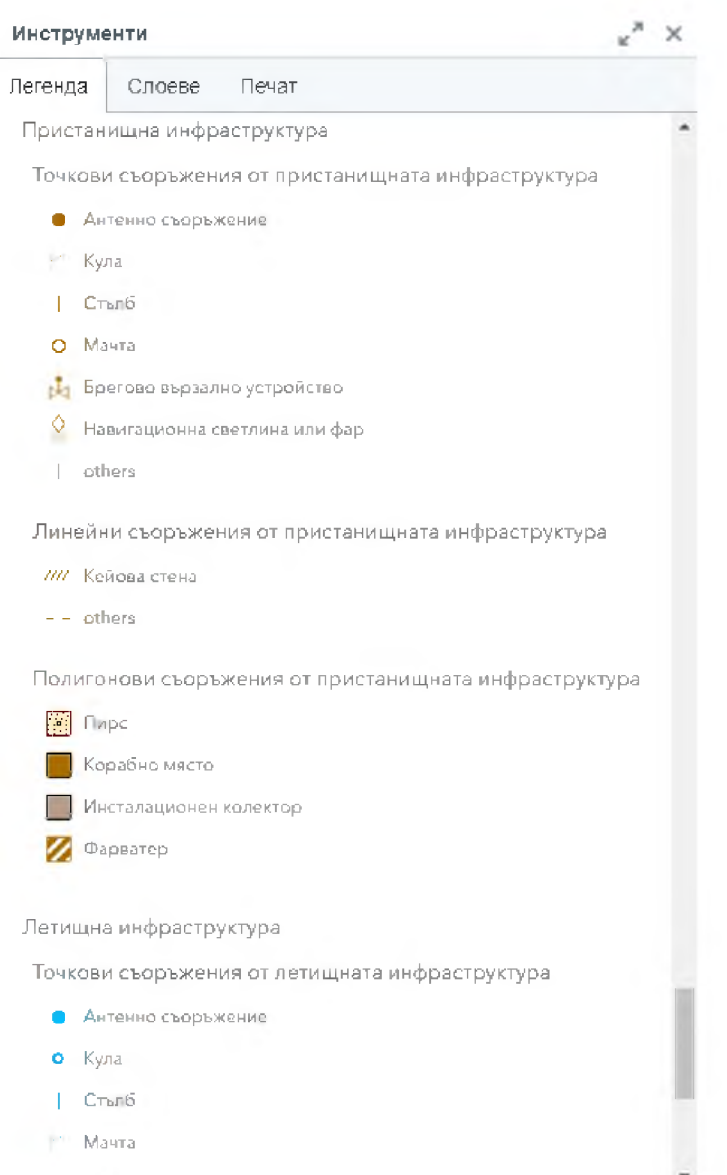

### 2.1.4. *Включване/изключване на слоеве*

<span id="page-13-0"></span>В системата е налична възможност за включване или изключване на слоеве чрез съответните бутони:

 $\bullet$  - включен слой;

 $\Phi$  - изключен слой.

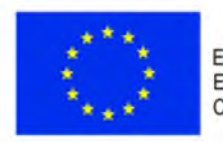

ЕВРОПЕЙСКИ СЪЮЗ<br>ЕВРОПЕЙСКИ СОЦИАЛЕН ФОНД

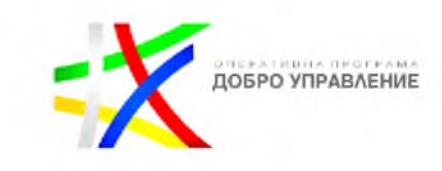

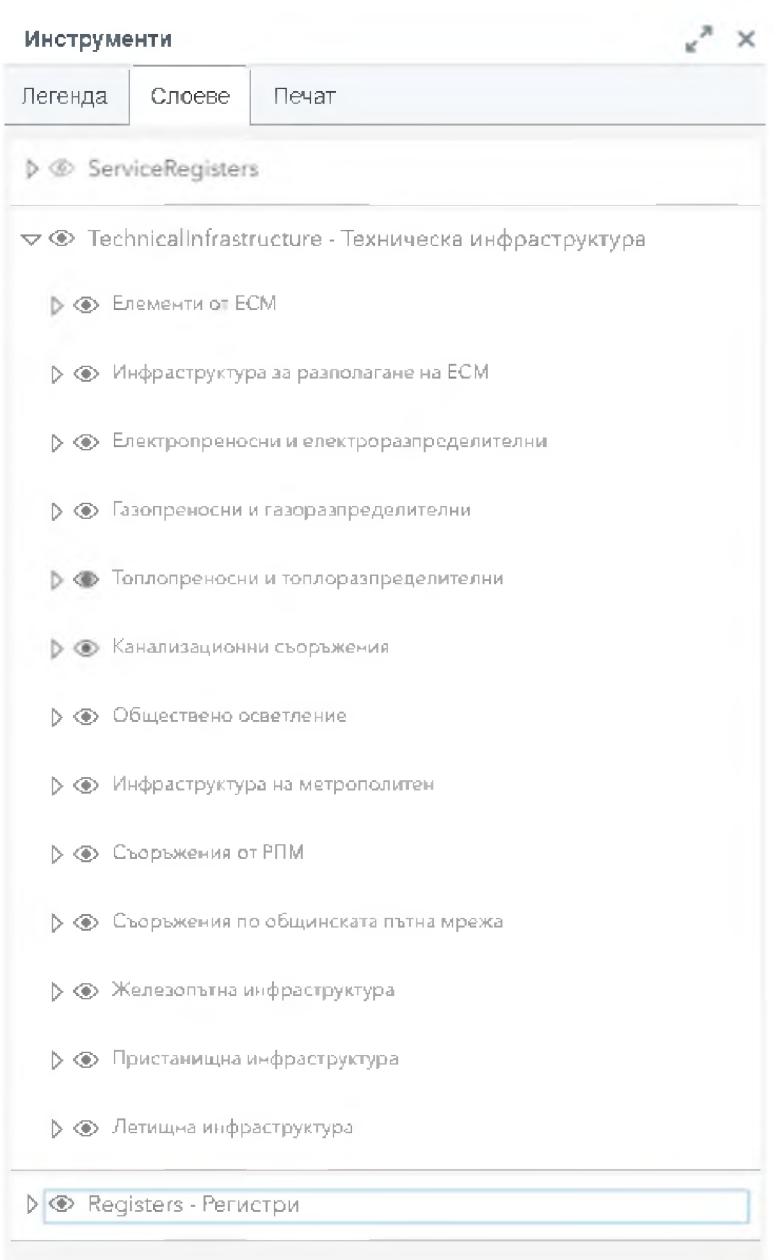

### 2.1.5. *Печат*

<span id="page-14-0"></span>В системата е налична възможност за печат на карта в таб "Инструменти". Съществуват следните характеристики за печата:

- Въвеждане на заглавие;
- Избор на формат на страница от падащо меню:

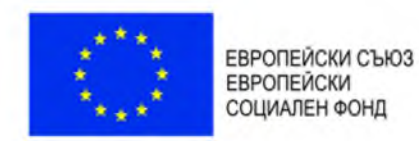

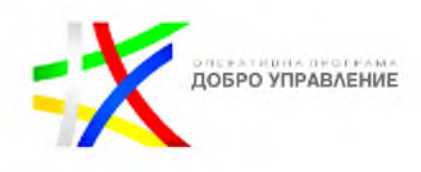

Letter ANSI A Landscaper

Letter ANSI A Landscape A3 Landscape A3 Portrait A4 Landscape A4 Portrait Letter ANSI A Portrait Tabloid ANSI B Landscape Tabloid ANSI *B* Portrait

Избор на файлов формат от падащо меню:

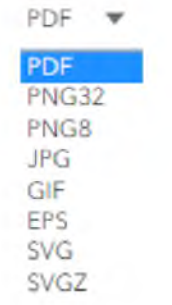

С натискане на бутон "Експорт" се създава документ за печат.

### 2.1.6. *Идентификация на обекти*

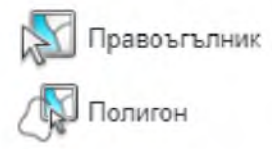

Системата предоставя набор от инструменти за идентификация като основно те са:

**АЗИ - зарежда регистър на обекти, които пресичат изчертаната зона на** картата по съответния правоъгълен обхват;

- зарежда регистър на обекти, които пресичат изчертаната зона на картата по съответния полигонов обхват;

Системата предоставя възможност за идентификация, чрез клик с десния бутон на мишката върху обект от картата.

Резултатът от идентификацията е визуализирана детайлна информация за идентифицираните обекти в панел "Резултат от идентификация":

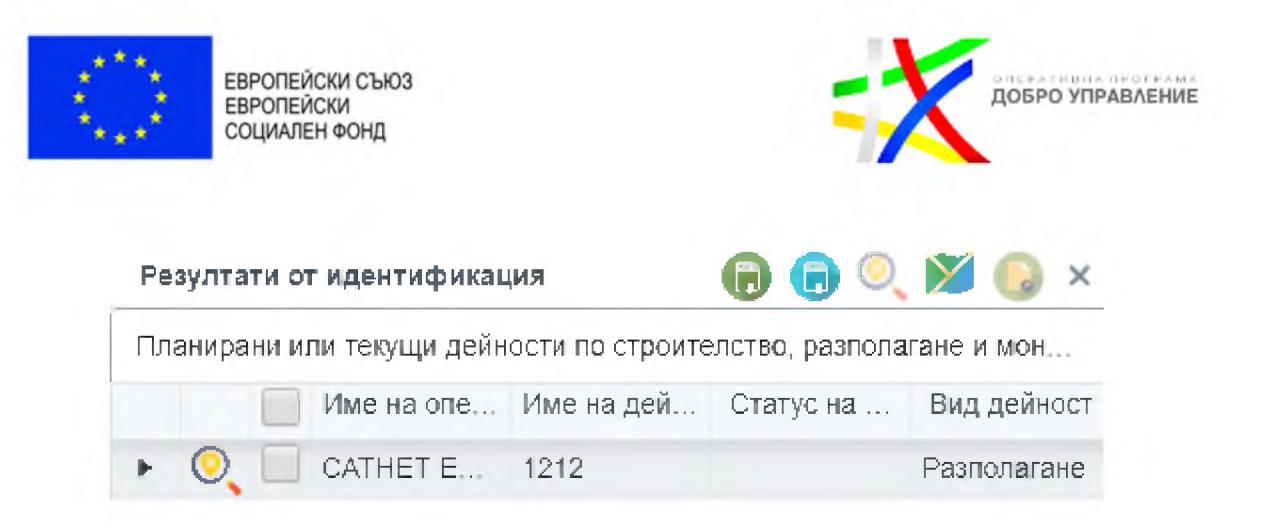

Чрез избор върху обект от таблицата се показва подробна информация за него:

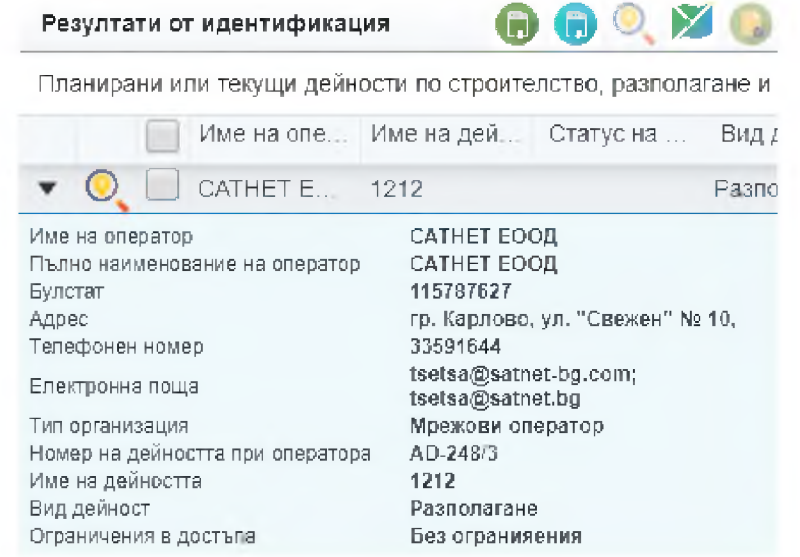

### 2.1.7. *Преглед на подробни данни*

<span id="page-16-0"></span>Системата позволява преглед на подробни данни за обекти в регистъра за дейностите.

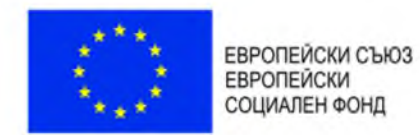

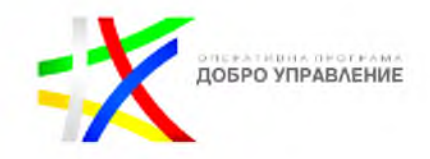

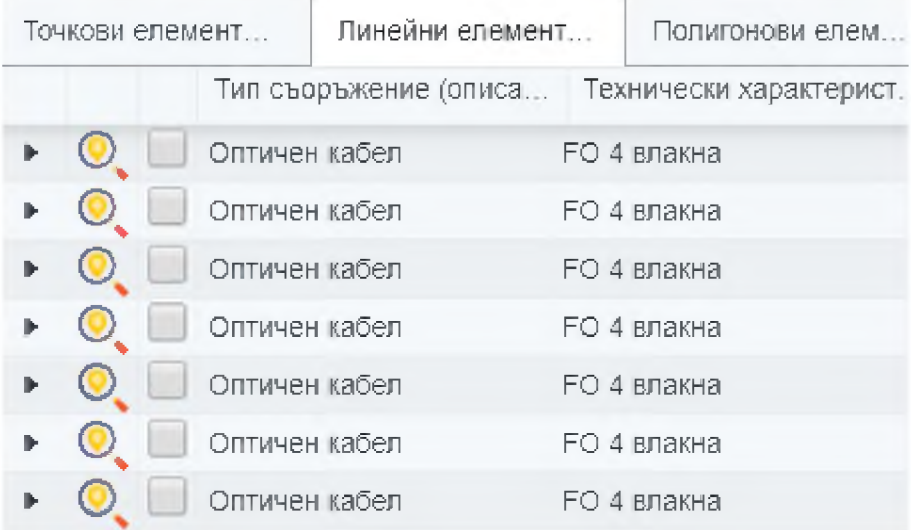

Чрез избор на бутон *\** се визуализира допълнителна информация (подробни данни) за обект от регистъра:

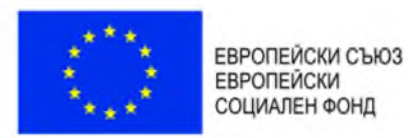

**ДОБРО УПРАВЛЕНИЕ** 

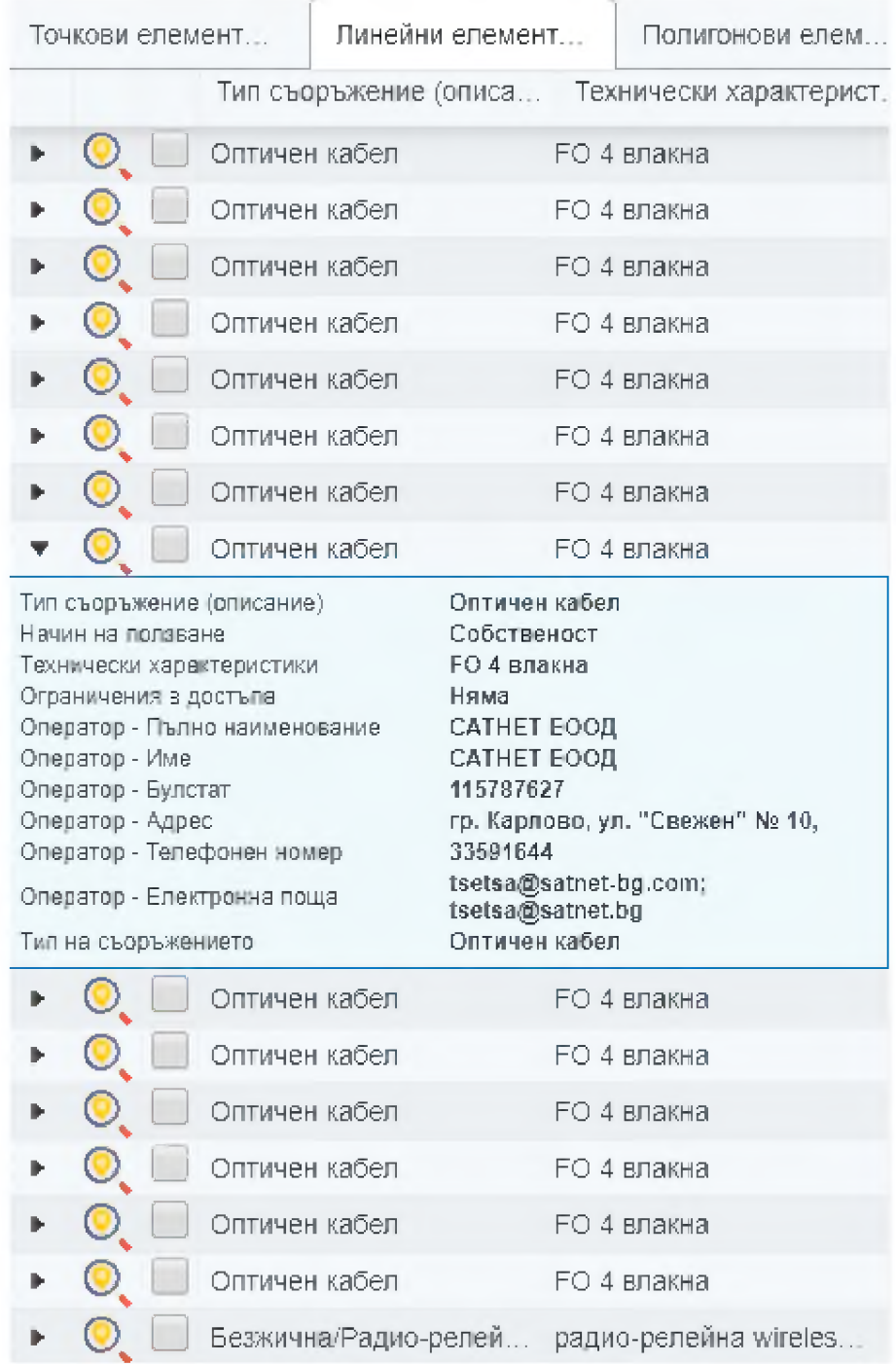

### 2.1.8. *Експорт на данни*

<span id="page-18-0"></span>Системата осигурява функционална възможност за експорт на данни от регистъра за дейности в следните файлови формати:

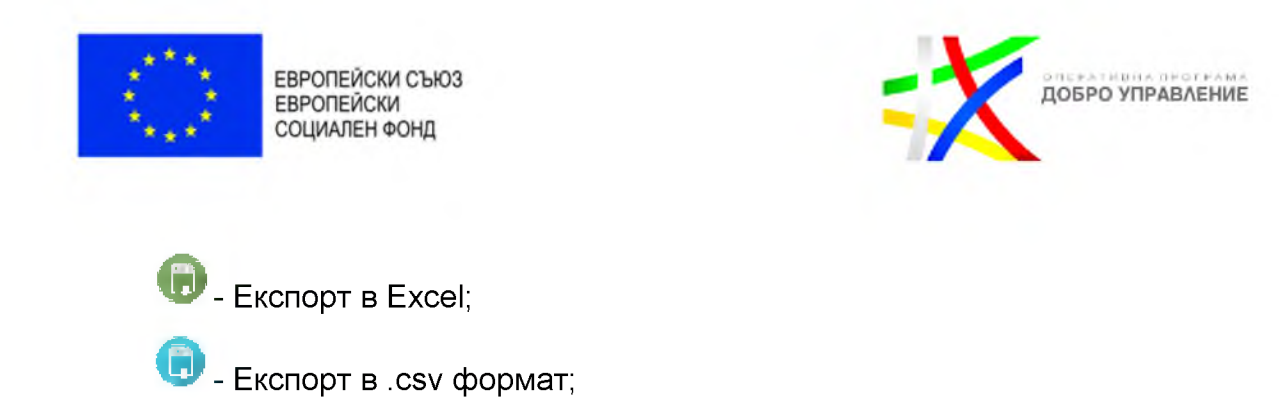

#### <span id="page-19-0"></span>2.1.9. *Инструменти за измерване на разстояния и площи*

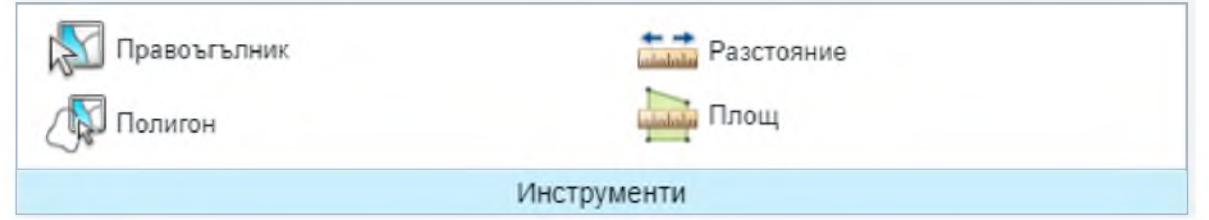

Системата предоставя набор от инструменти за идентификация и за измерване на разстояния и площи, като основно те са:

- зарежда регистър на обекти, които пресичат изчертаната зона на картата по съответния правоъгълен обхват;

- зарежда регистър на обекти, които пресичат изчертаната зона на картата по съответния полигонов обхват;

измерва разстояние по картата;

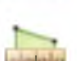

! .. **а"1....**

- измерва площ по картата;

#### <span id="page-19-1"></span>2.1.10. *Смяна на базови карти*

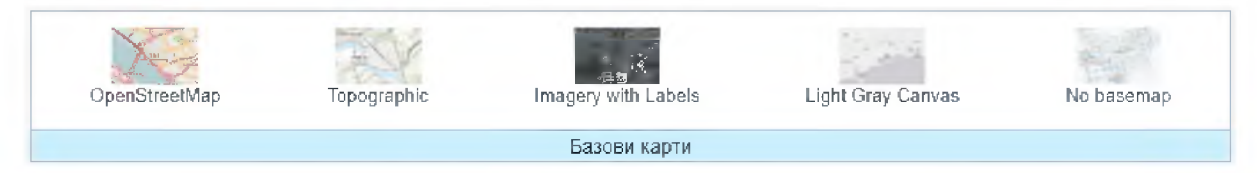

Системата има функционалната възможност за промяна на базовите карти налични в таб "Базови карти":

OpenStreetMap - Пътна карта;

Topographic \_ Топографска карта;

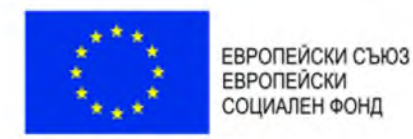

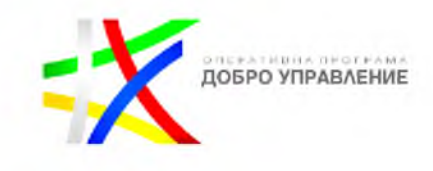

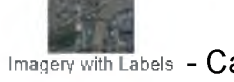

Imagery with Labels - Сателитна снимка с надписи;

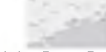

Light Gray Canvas - Панхроматична карта;

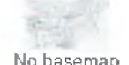

No basemap - без базова карта;

### <span id="page-20-0"></span>**2.2. За системата**

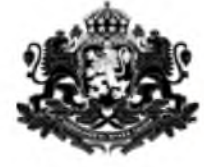

РЕПУБЛИКА БЪЛГАРИЯ Министерство на транспорта, информационните технологии и съобщенията

# <span id="page-20-1"></span>**2.3. За ЗЕСМФИ**

ЗА ЗАКОН ЗА ЕЛЕКТРОННИТЕ СЪОБЩИТЕЛНИ МРЕЖИ И ФИЗИЧЕСКА ИНФРАСТРУКТУРА

Сълържание:

- **1. Разполагане на електронни съобщителни мрежи и изгиажлане на прилежащата им Физическа инфраструктура**
- 1.1. По реда на Закона за устройство на територията (ЗУТ1
- **1.2. По оеда на Закона за електронните съобщителни мрежи и Физическата инфраструктура ГЗЕСМФИ)**
- *1.* **Описание на пропедурите. свързани с разполагането и поддържането на електронни съоошителни мрежи и свързаната с тях физическа инфраструктура**
- **2.1. Процедура по издаването на разрешение за изграждане на Физическа инфраструктура**
- 2.1.1. Нормативна уредба
- 2.1.2. Уведомление за инвестиционно предложение (намерение)
- 2.1.3. Изработка и одобряване ПУЛ за техническа инфраструктура

## <span id="page-20-2"></span>**2.4. Преглед на новини и актуална информация**

В системата е създадена възможност за преглед на новини и актуална информация в панел "Актуално":

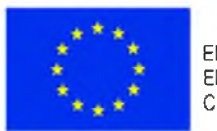

ЕВРОПЕЙСКИ СЪЮЗ ЕВРОПЕЙСКИ СОЦИАЛЕН ФОНД

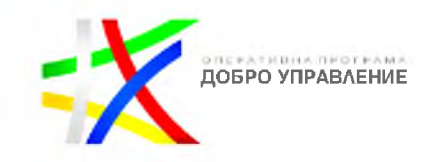

#### **Актуално**

#### 11.12.2018

### **Росен Желязков: Ще внесем законодателни предложения в ЕП по Пакета за мобил ност I**

Подготвили сме законодателни предложения по Пакета за мобилност I, които да бъдат внесени от българските депутати в Европейския парламент. Това обяви министърът на транспорта. информационните технологии и съобщенията Росен Желязков след среща с представители на браншовите организации в автомобилните товарни превози.

#### 07.12.2018

### **Сто и тринадесет български общини получават ваучери sa безплатен високоскоростен интернет**

Сто и тринадесет български общини, ще получат ваучери от Европейската комисия за безплатен интернет на обществени места по инициатизата WÌFÌ4EU. ОЗщс *21* Е представители на местните власти успешно подадоха кандидатурите си в обявения през ноември конкурс. Класираните победители от България са успели да кандидатстват в първите 10 секунди от отварянето на конкурса и са се преборили с конкуренцията на останалите почти 1S 000 кандидати. Основният гринцип за избор на победителите ..гръз кандидатствал - пръв спечелил".

#### 06.12.2018

### Променен е съставът на Съвета на директорите в "Холдинг БДЖ" ЕАД

Министърът на транспорта, информационните технологии и съобщенията Росен Желязков извърши промени в състава на Съвета на директорите на "Холдинг БДЖ" ЕАД. С протоколно решение на министъра като членове на Съвета на директорите на

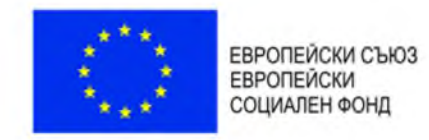

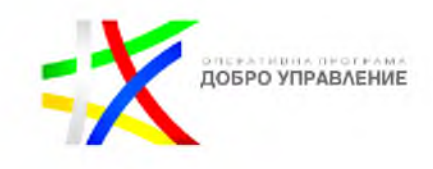

## <span id="page-22-0"></span>**2.5. Подаване на съобщения в обратна връзка**

Системата предоставя възможност за комуникация с гражданите и бизнеса (писма, мнения, препоръки, запитвания и жалби) посредством електронна форма. Постъпилата информация от обратната връзка се съхранява (регистрират) в структуриран вид в релационна база данни. Регистърът на писмата притежава следните характеристики:

- Имена на потребителя
- Адрес на електронна поща за кореспонденция на потребителя
- Адресант (организационна структура в МТИТС) на писмото
- Тип на писмото: молба / жалба / запитване / друго
- Текст на съобщението
- Други данни за контакт с потребителя

Системата предоставя възможност за прикачане на файлове към писмото.

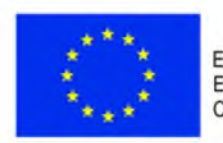

ЕВРОПЕЙСКИ СЪЮЗ<br>ЕВРОПЕЙСКИ СОЦИАЛЕН ФОНД

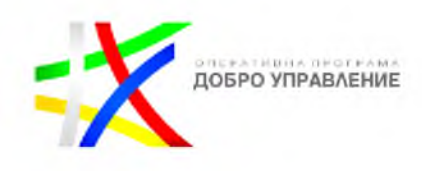

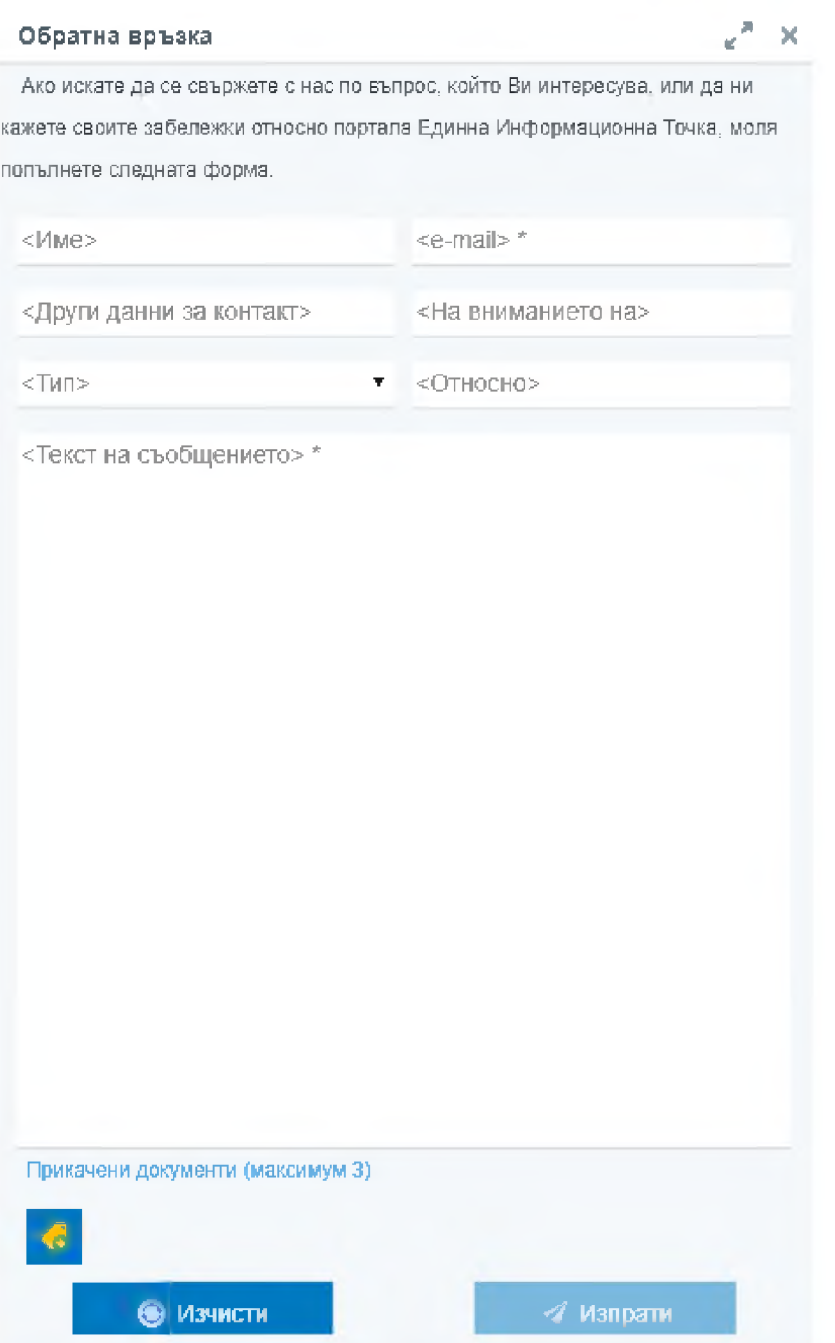

С избор на бутон "Изпрати", заявката за обратна връзка е изпратена.

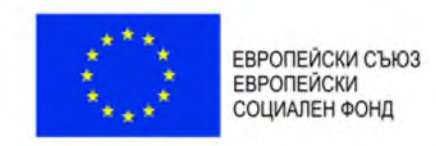

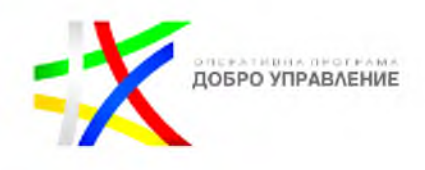

## <span id="page-24-0"></span>**2.6. Достъп до отворени данни**

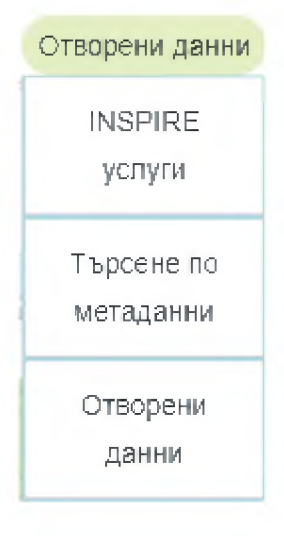

### <span id="page-24-1"></span>2.6.1. *INSPIRE услуги*

<span id="page-24-2"></span>В системата има налични INSPIRE услуги.

### 2.6.2. *Търсене по метаданни*

Системата позволява търсене по метаданни.

### 2.6.3. *Отворени данни*

<span id="page-24-3"></span>Предоставя възможност за изтегляне на данни от регистъра на дейностите и от регистъра на обявленията

### <span id="page-24-4"></span>**2.7. Език**

Системата има функционалната възможност за промяна на езика, като наличните са:

- Български език : ™
- **Английски взик:** SIS

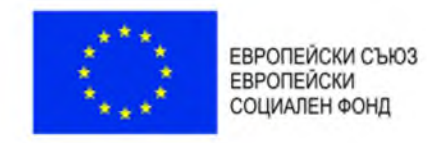

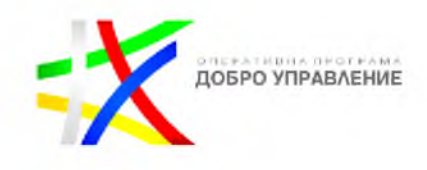

### <span id="page-25-0"></span>**2.8. Резултати от търсене**

Резултатът от търсене по зададени критерии се визуализира в резултатна таблица, съдържаща детайлна информация за обектите отговарящи на зададения критерий.

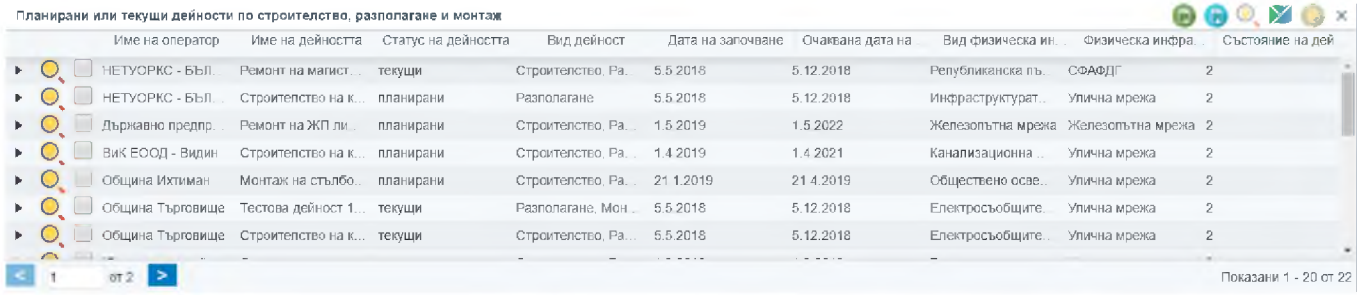

В атрибутната таблица са налични следните функционалности, чрез бутоните:

- **©** Експорт в Excel;
- <sup>I</sup> Експорт в .csv формат;
- ' Приближаване към избрания обект от таблицата;
- Филтриране от картата;

- Показване на подробна информация за избрания обект от таблицата;

- Избор на обект от таблицата.

### <span id="page-25-1"></span>**2.9. Инструменти**

Визуализира се панел инструменти, съдържащ:

- Легенда;
- Слоеве;
- Печат.

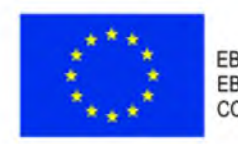

ЕВРОПЕЙСКИ СЪЮЗ<br>ЕВРОПЕЙСКИ<br>СОЦИАЛЕН ФОНД

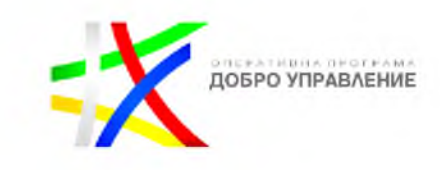

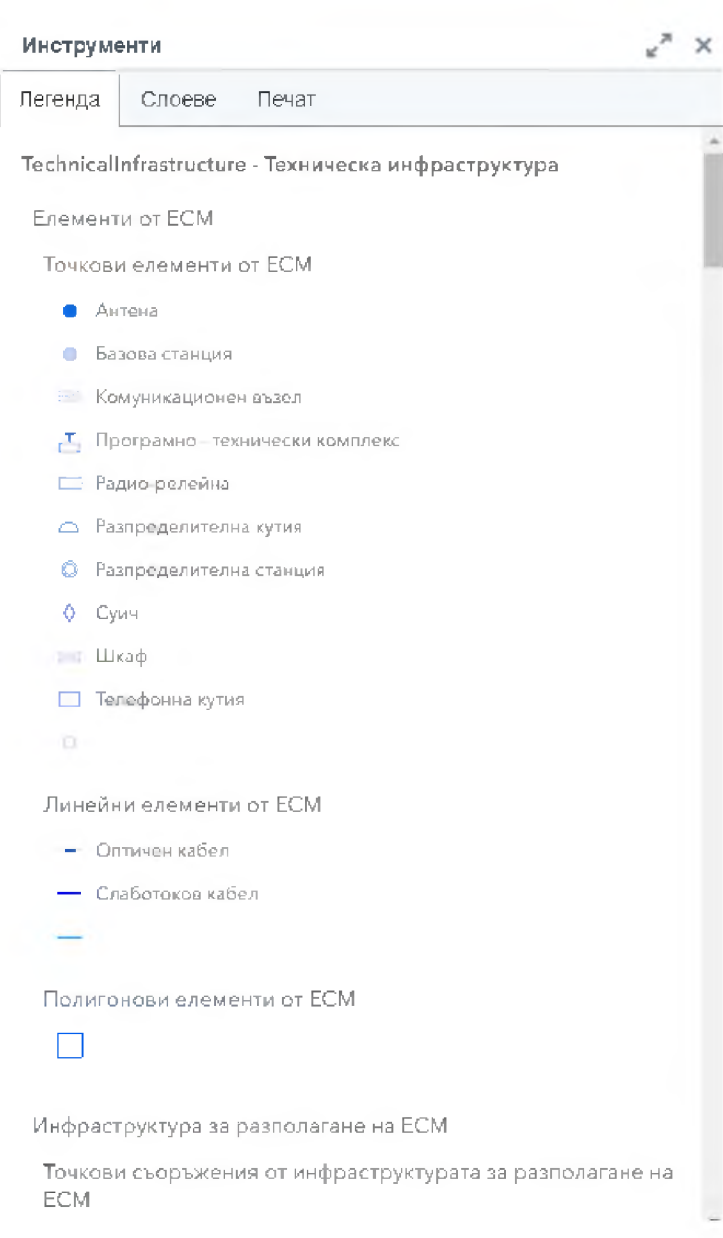

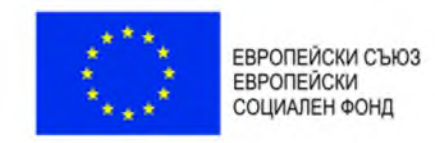

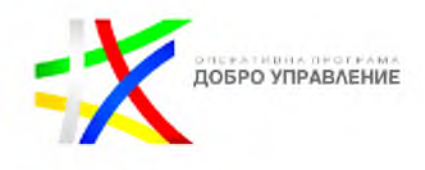

# <span id="page-27-0"></span>**3. Регистри**

## <span id="page-27-1"></span>**3.1. Регистър на дейностите**

В системата е разработен ГИС базиран електронен регистър на планирани или текущи дейности по строителство, разполагане и монтаж на физическа инфраструктура:

<span id="page-27-2"></span>ГИС базиран електронен регистър на **планирани** или текущи дейности по строителство, разполагане и монтаж на физическа инфраструктура. Описание

### 3.1.1. *Търсене и справки по критерии*

Системата осигурява функционална възможност за извършване на търсене и справки по определени критерии:

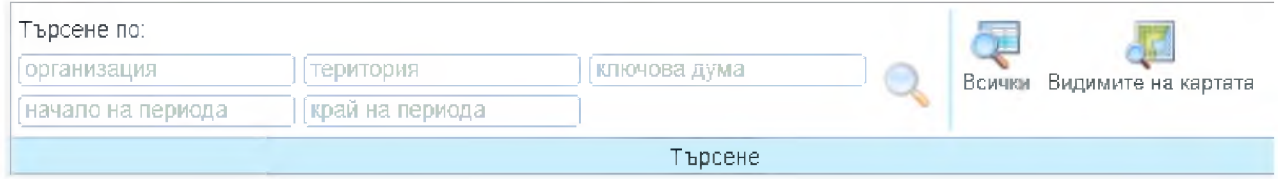

В регистъра на дейностите е налично търсене:

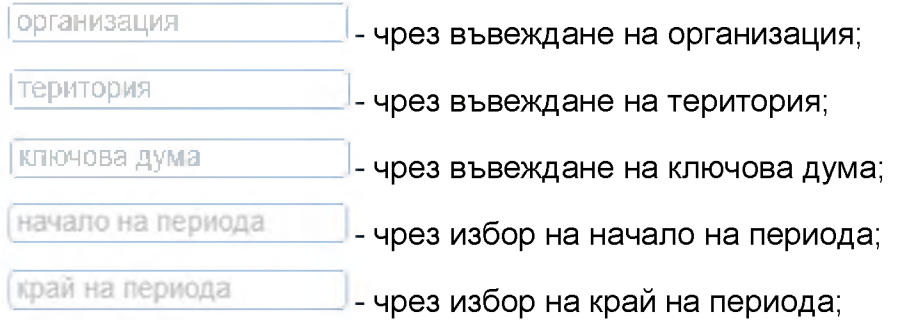

Системата осигурява функционална възможност за визуализиране на подсказки в процеса на въвеждане, например:

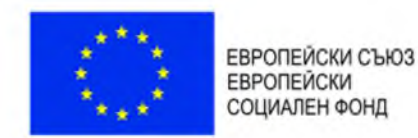

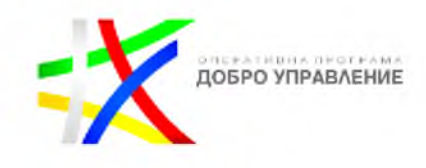

Търсене по:

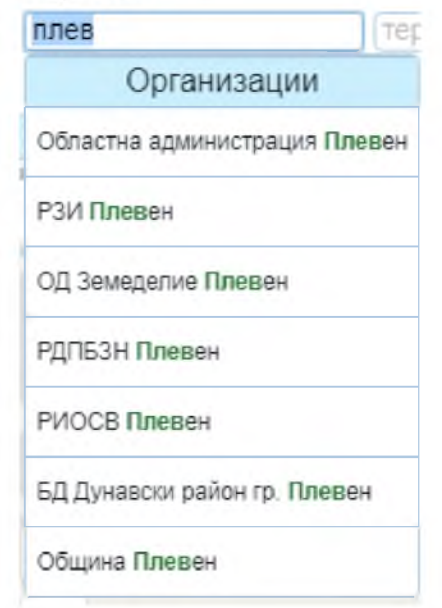

Бутони за търсене в регистъра на дейностите:

- зарежда регистър с резултатите от търсенето;

Всички \_ зарежда регистър на всички налични обекти;

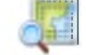

Видимите на картата - зарежда регистър с всички обекти видими на картата;

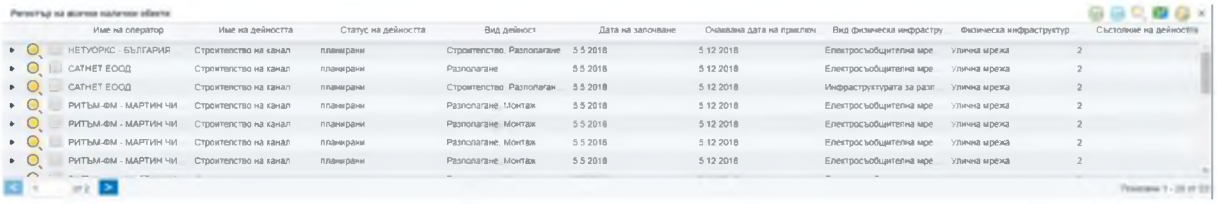

#### Резултат от изпълнението на бутон "Всички":

### <span id="page-28-0"></span>3.1.2. *Идентификация на дейности от картата*

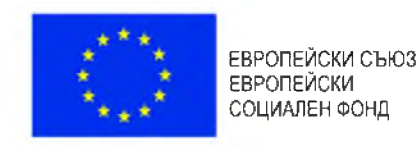

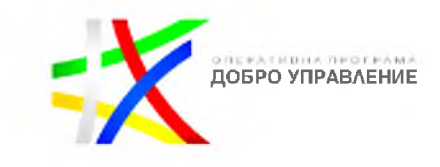

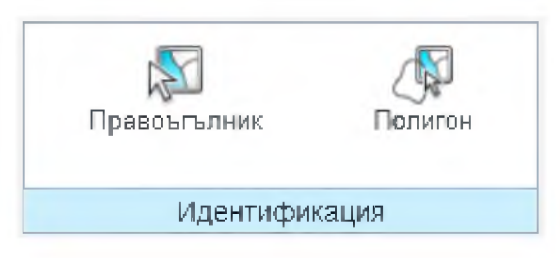

Системата предоставя набор от инструменти за идентификация на дейности от картата, като основно те са:

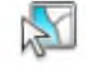

Правоъгълник - зарежда регистър на обекти от регистъра на дейностите, които пресичат изчертаната зона на картата по съответния правоъгълен обхват;

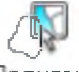

които пресичат изчертаната зона на картата по съответния полигонов обхват; олигон - зарежда регистър на обекти от регистъра на дейностите

### <span id="page-29-0"></span>3.1.3. *Преглед на подробни данни за дейности*

Системата позволява преглед на подробни данни за обекти в регистър.

Чрез избор на бутон *\** се визуализира допълнителна информация (подробни данни) за обект от регистъра:

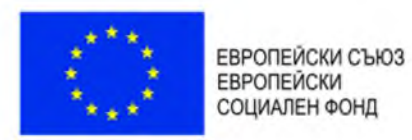

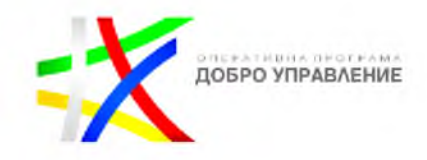

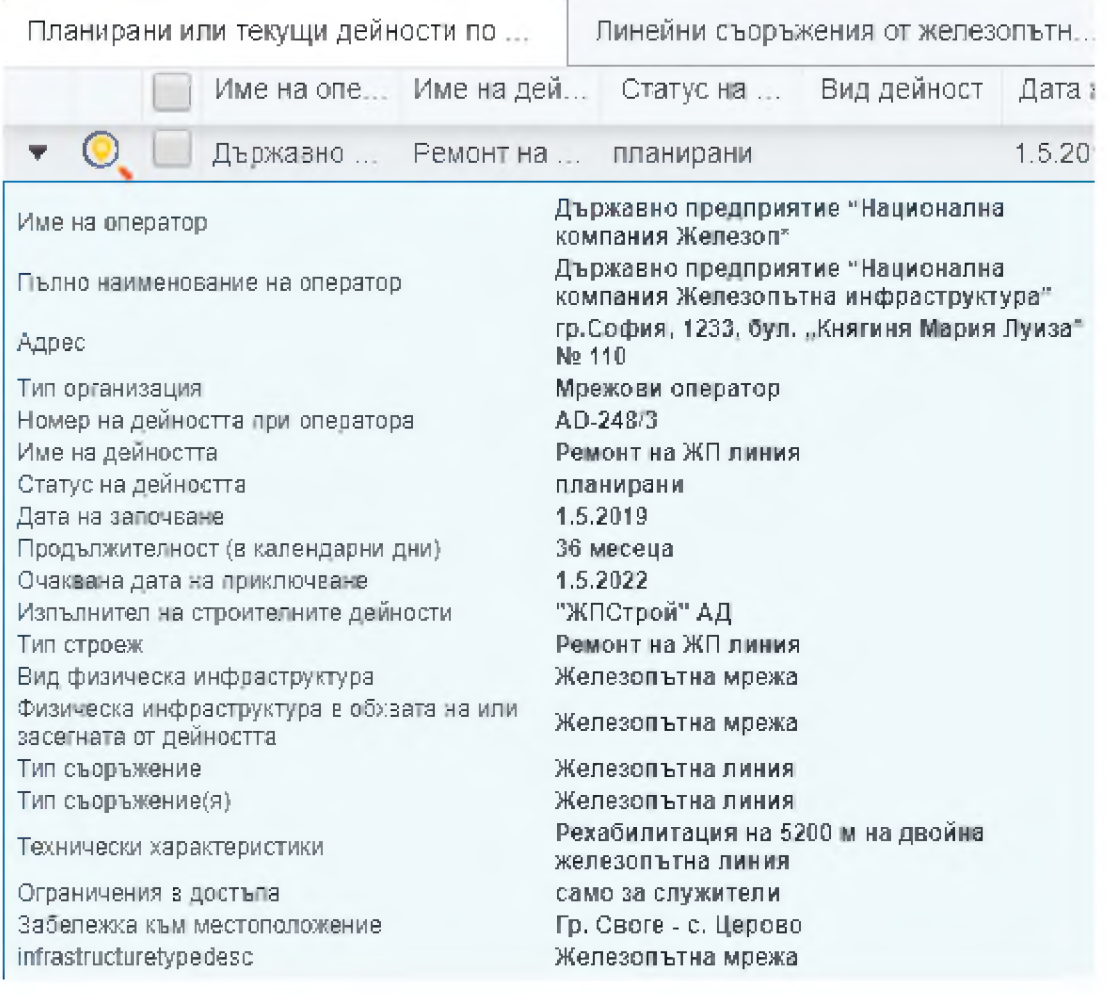

### 3.1.4. *Експорт на данни от регистъра*

<span id="page-30-0"></span>Системата има функционалната възможност за експорт на данни от регистъра в следните файлови формати:

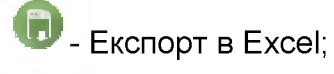

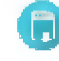

**©** - Експорт в .csv формат;

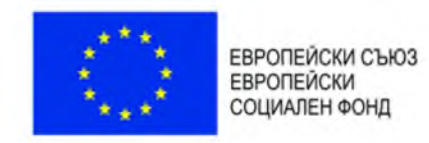

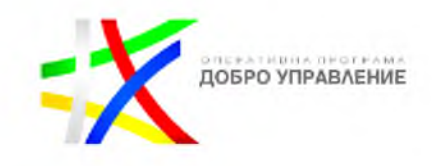

## <span id="page-31-0"></span>**3.2. Регистър на обявленията**

В системата предоставя възможност за достъп до електронния регистър на обявленията за предоставяне на права за достъп до и съвместно ползване на физическа инфраструктура:

**Електронен регистър на обявленията за**

**предоставяне на права за достъп до и**

**съвместно ползване на физическа инфраструктура.**

Описание

## **При РЕГИСТЪР НА ОБЯВЛЕНИЯТА картата е деактивирана!**

#### 3.2.1. *Търсене и справки по критерии*

<span id="page-31-1"></span>Системата има функционалната възможност за извършване на търсене и справки по определени критерии

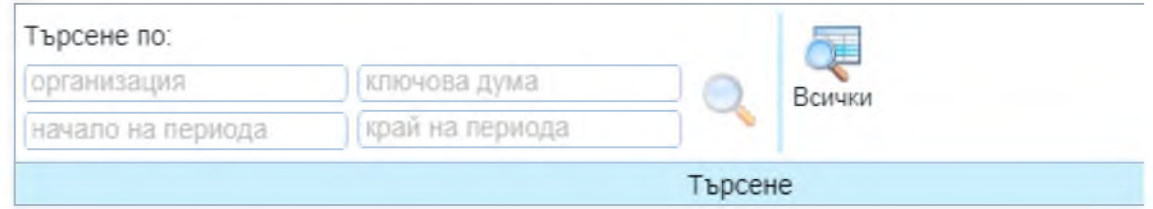

В регистъра на обявленията е налично търсене:

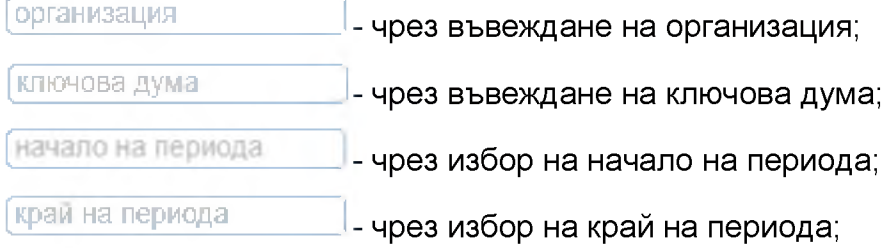

Системата осигурява функционална възможност за визуализиране на подсказки в процеса на въвеждане, например:

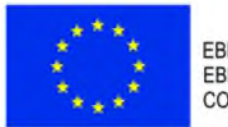

ЕВРОПЕЙСКИ СЪЮЗ ЕВРОПЕЙСКИ СОЦИАЛЕН ФОНД

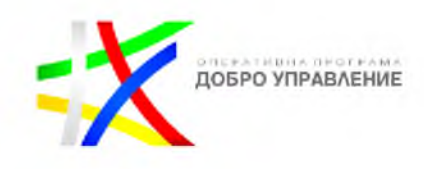

Търсене по:

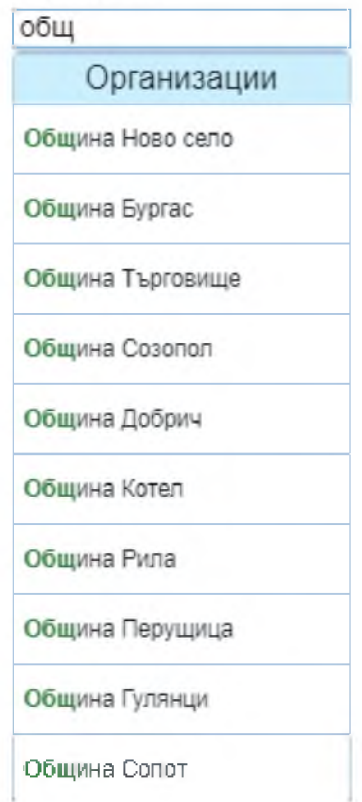

Бутони за търсене в регистъра на обявленията:

- зарежда регистър с резултатите от търсенето на обявления;

Всички \_ зарежда регистър на всички налични обекти в обявленията;

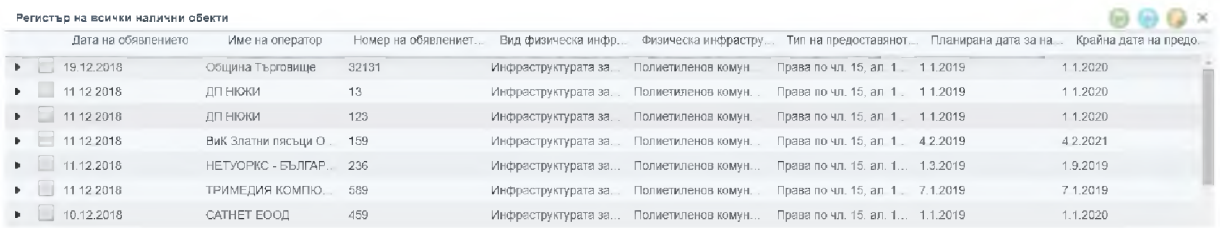

### Резултат от изпълнението на бутон "Всички":

### <span id="page-32-0"></span>3.2.2. *Преглед на подробни данни за обявления*

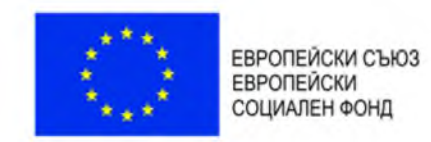

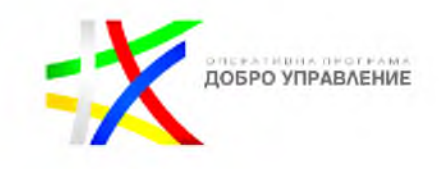

Системата позволява преглед на подробни данни за обекти в регистър.

Чрез избор на бутон *\** се визуализира допълнителна информация (подробни данни) за обект от регистъра:

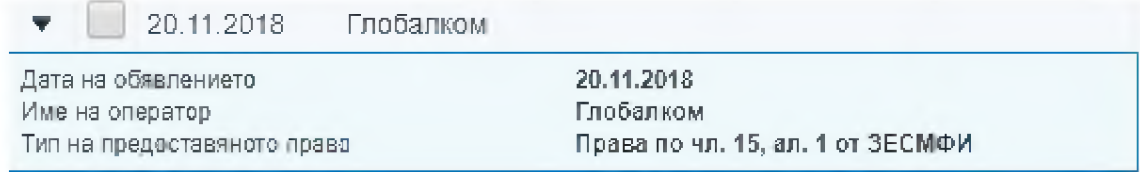

#### 3.2.3. *Експорт на данни от регистъра*

<span id="page-33-0"></span>Системата осигурява функционална възможност за експорт на данни от регистъра в следните файлови формати:

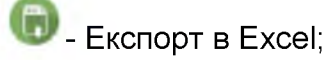

- Експорт в .csv формат; **©**

<span id="page-34-0"></span>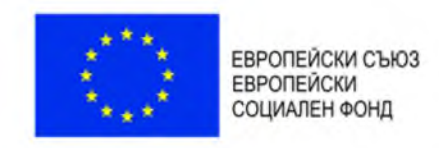

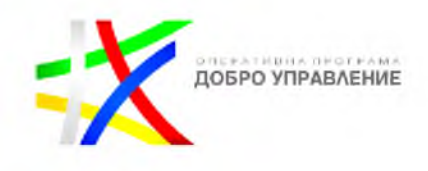

# **4. e-Услуги**

# <span id="page-34-1"></span>**4.1. Заявяване на е-услуги**

Всички съществуващи е-Услуги са групирани в таба "е-Услуги".

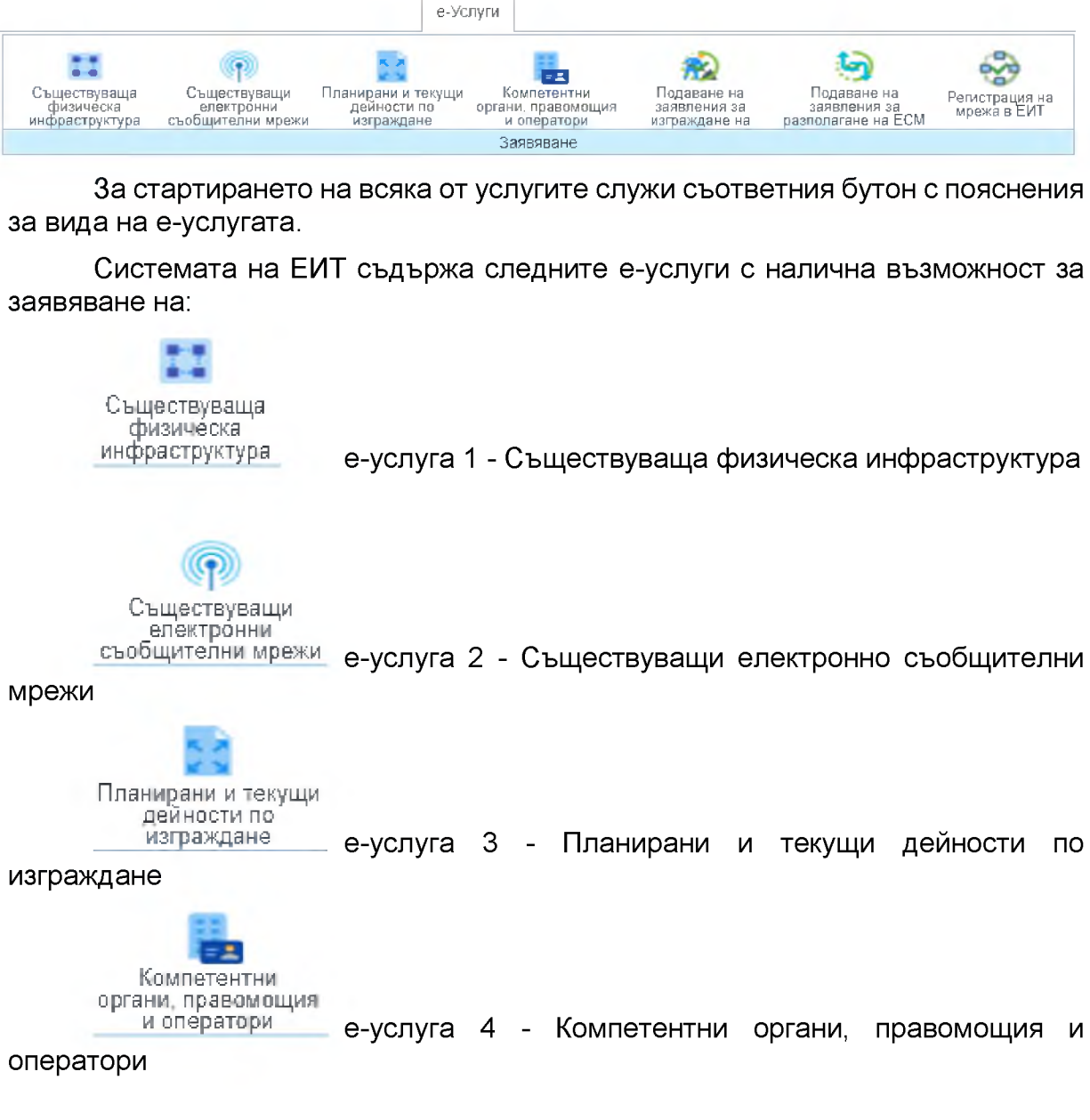

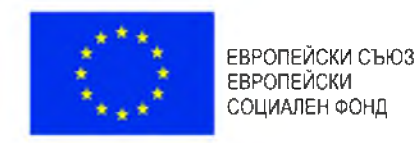

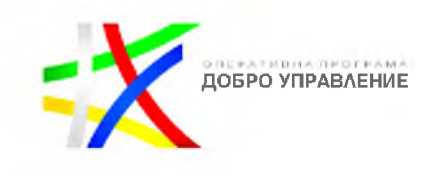

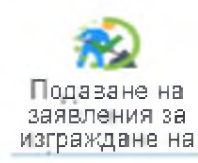

е-услуга 5.1 - Подаване на заявление за изграждане на

инфраструктура

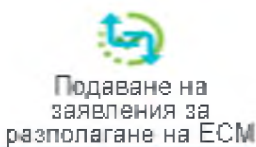

е-услуга 5.2 - Подаване на заявление за разполагане на

ЕСМ

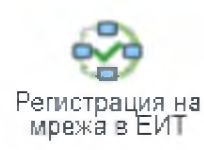

5.3 - Регистрация на мрежа в ЕИТ

### 4.1.1. *Планирани и текущи дейности по изграждане*

<span id="page-35-0"></span>Електронната справочна услуга, предоставяща информация за планирани или текущи дейности по строителство, разполагане и монтаж на физическа инфраструктура, както и информация за ограничения в достъпа, ако има такива, ще се изпълнява през публичното УЕБ-ГИС приложение към ЕИТ.

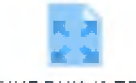

Пганирани текущи

Стартирането на е-услугата става с бутона **дейности по изграждане** ] след което се отваря нов панел съдържаш информация за услугата "Планирани и текущи дейности по изграждане".

Потребителят отваря публичния модул на УЕБ - ГИС приложението за достъп до данните за ЕИТ.

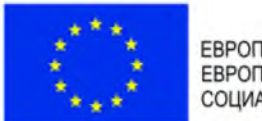

ЕВРОПЕЙСКИ СЪЮЗ **ЕВРОПЕЙСКИ** СОЦИАЛЕН ФОНД

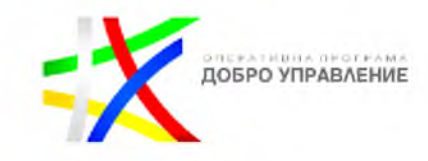

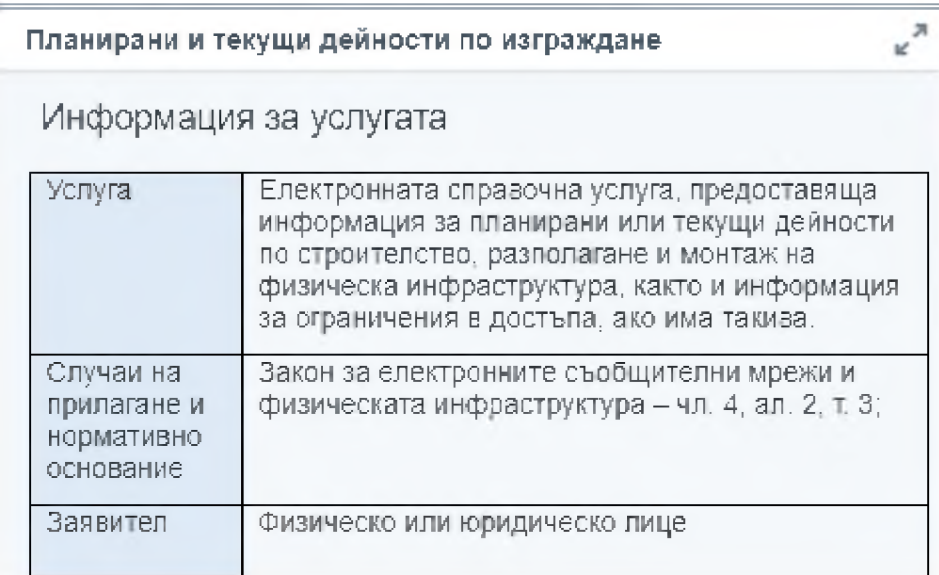

Информацията за услугата служи за да информира потребителя за:

- Услугата
- Случаи на прилагане и нормативно основание
- Заявител
- Необходими документи
- Документ
- Начин на заявяване
- Необходими условия и документи при заявяване
- Отказ от предоставяне на услугата
- Етапи на изработване на услугата
- Съдържание на резултата
- Срок на изпълнение
- Компетентен орган
- Форма на предоставяне
- Начин на предоставяне
- Такса (лева)

Във всеки един момент от процеса на изпълнение на услугата потребителя може да получи информация за самата услуга като това става с информационния бутон в горния ляв ъгъл  $\boxed{\textbf{O}}$ 

След като заявителя се запознае с вида на е-услугата има възможност за

3аяви

нейното изпълнение това става с бутона "Заяви"

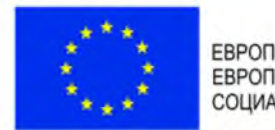

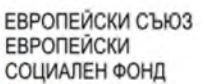

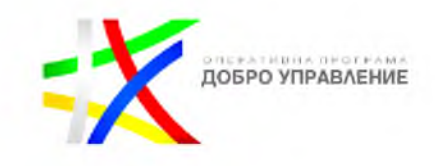

Услугата е справочна и за нейното изпълнение, не е необходимо попълване на заявление.

Следваща стъпка е посочване на обхват на района на интерес за изпълнение на заявката.

Потребителят посочва/избира местоположение върху картата, чрез очертаване на правоъгълник, окръжност или полигон.

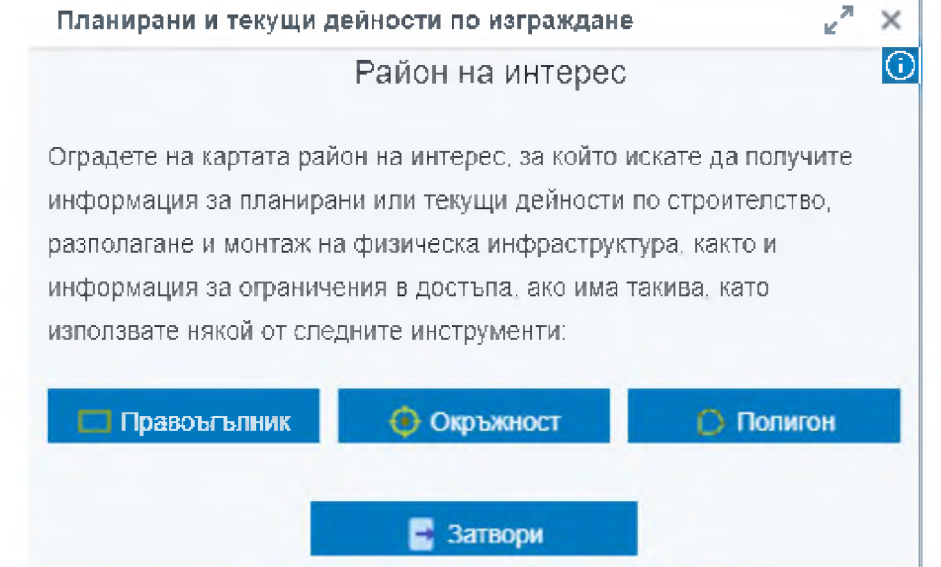

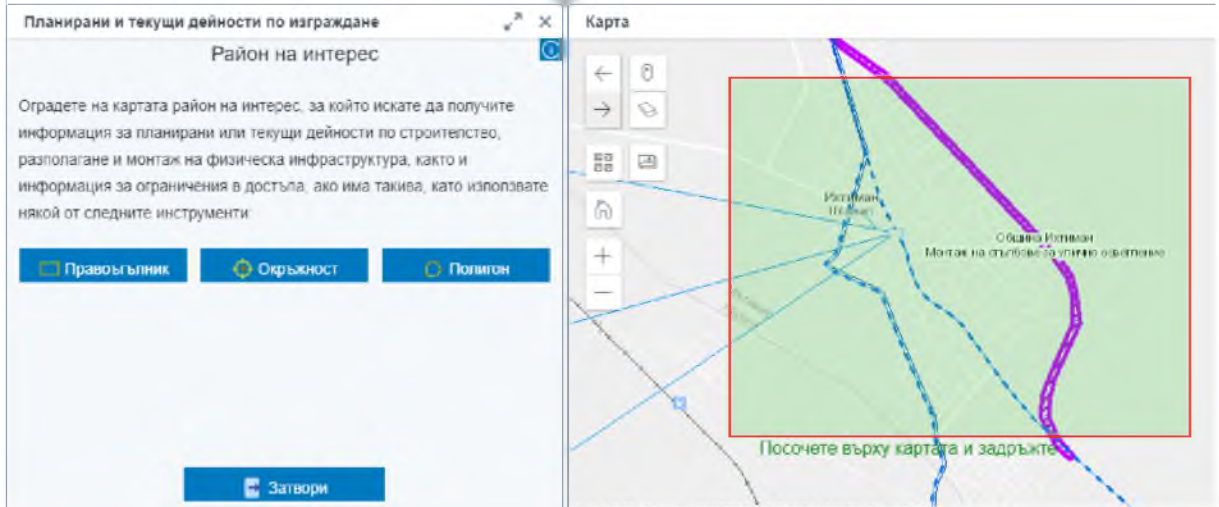

Системата извлича данни, които попадат в пространствения обхват, подаден от потребителя.

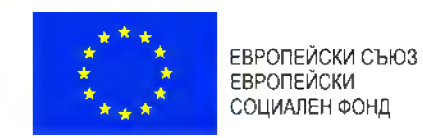

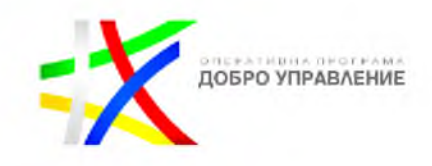

#### Системата визуализира резултата от услугата в регистър.

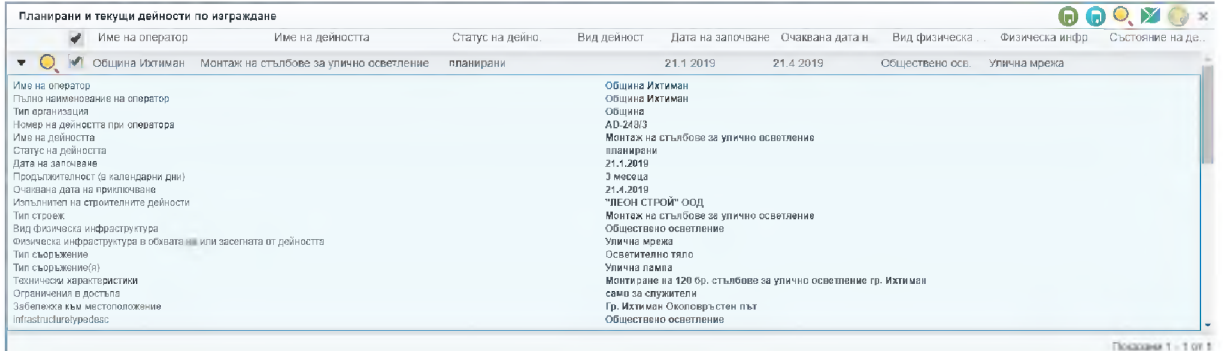

#### Потребителят преглежда резултата.

<span id="page-38-0"></span>Потребителят има възможност да експортне резултата от регистъра в EXCEL или CSV формат.

#### 4.1.2. *Компетентни органи, правомощия и оператори*

Електронната справочна услуга, предоставяща данни за органите, компетентни да издават актове по разполагането и поддържането на ЕСМ и изграждането и ползването на прилежащата им физическа инфраструктура (правомощия, актове, такси, образци на документи, процедури и нормативни актове, данни за контакт) и информация за мрежовите оператори по смисъла на ЗЕСМФИ се изпълнява през ЕИТ портала.

**Компетентни органи. ■равомощия и** Стартирането на е-услугата става с бутона **оператори** в резултат

на което се отваря нов панел съдържаш информация за услугата "Компетентни органи, правомощия и оператори".

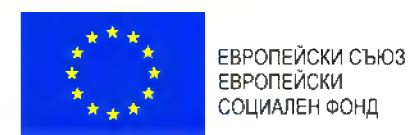

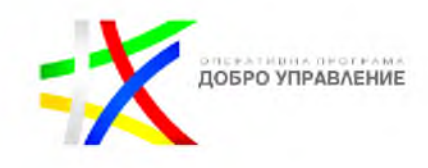

#### **Компетентни органи, правомощия и оператори**

#### Информация за услугата

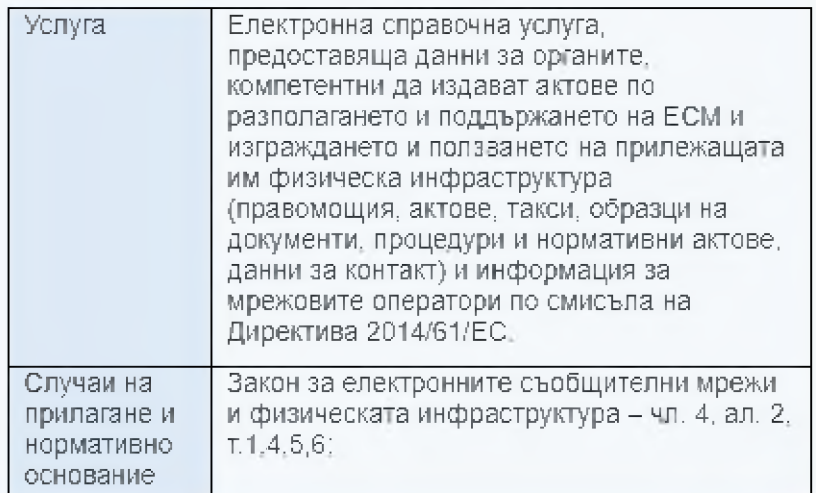

Информацията за услугата служи за да информира потребителя за:

- Услугата
- Случаи на прилагане и нормативно основание
- Заявител
- Необходими документи
- Документ
- Начин на заявяване
- Необходими условия и документи при заявяване
- Отказ от предоставяне на услугата
- Етапи на изработване на услугата
- Съдържание на резултата
- Срок на изпълнение
- Компетентен орган
- Форма на предоставяне
- Начин на предоставяне
- Такса (лева)

Във всеки един момент от процеса на изпълнение на услугата потребителя може да получи информация за самата услуга като това става с информационния бутон в горния ляв ъгъл <mark>6</mark>

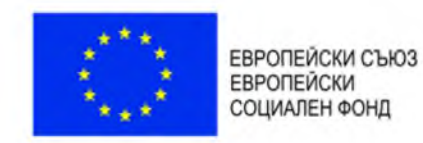

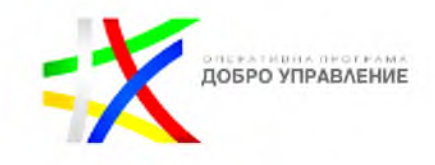

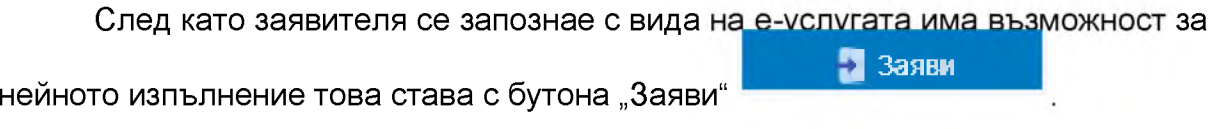

Услугата е справочна и за нейното изпълнение не е необходимо попълване на заявление. Потребителят има възможност да :

- посочи конкретен пространствен обхват, за който желае да получи информация, чрез изчертаване на правоъгълник, окръжност или полигон;
- въведе име на орган или тип на орган, за който желае да получи информация и да потърси навсякъде;

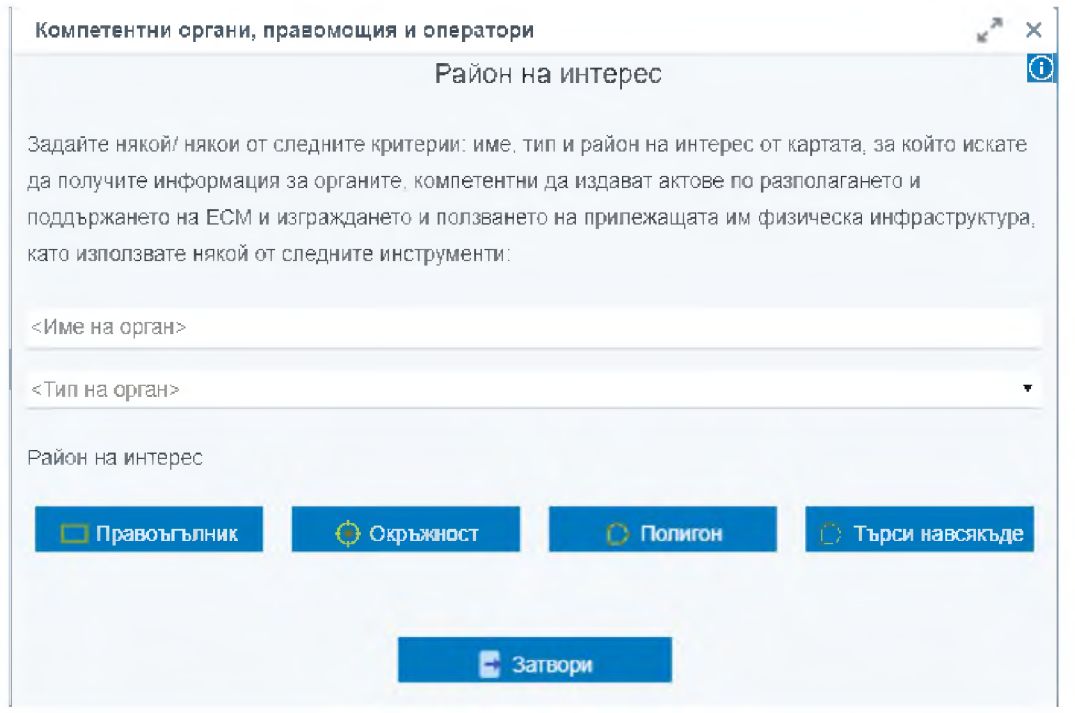

Системата извлича данни, които попадат в пространствения обхват, подаден от заявителя.

Резултатът от услугата се извежда в регистър, в табличен вид

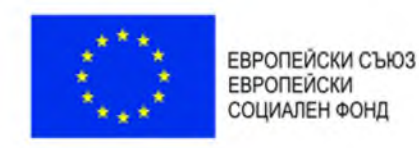

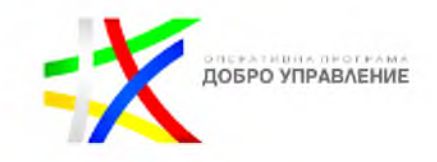

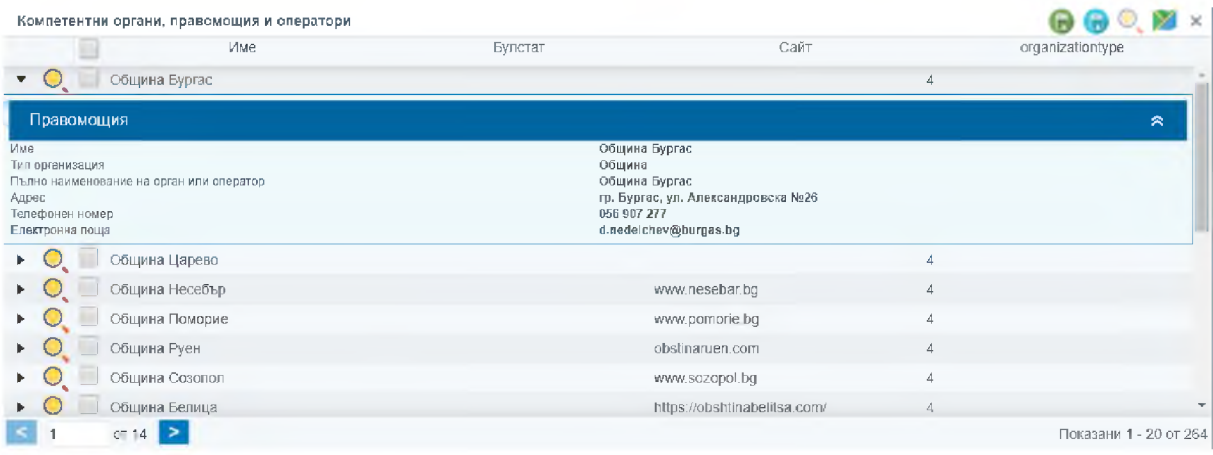

Резултатът от услугата съдържа:

(1) Списък с органите, компетентни да издават актове по разполагането и поддържането на ЕСМ и изграждането и ползването на прилежащата им физическа инфраструктура, които се намират в заявения териториален обхват;

(1.1) правомощия на компетентния орган;

(1.2) актовете, които компетентния орган издава, свързани с разполагането и поддържането на ЕСМ и изграждането и ползването на прилежащата им физическа инфраструктура;

(1.3) Хиперлинк към тарифа за таксите, които компетентния орган събира, свързани с разполагането и поддържането на ЕСМ и изграждането и ползването на прилежащата им физическа инфраструктура;

(1.4) Хиперлинк към образците на документи, които компетентния орган издава, свързани с разполагането и поддържането на ЕСМ и изграждането и ползването на прилежащата им физическа инфраструктура;

(1.5) процедури и нормативни актове, свързани с разполагането и поддържането на ЕСМ и изграждането и ползването на прилежащата им физическа инфраструктура;

(1.6) данни за контакт с компетентния орган - наименование, адрес, адрес на електронна поща и телефон за контакт

(2) Списък с мрежовите оператори по смисъла на ЗЕСМФИ;

(2.1) данни за контакт с мрежовия оператор - наименование, адрес, адрес на електронна поща и телефон за контакт, които се намират в заявения териториален обхват;

**Проект "Изграждане на ГИС базирана електронна платформа "Единна информационна точка",** осъществяван с финансовата подкрепа на Оперативна програма "Добро управление", съфинансирана от **Европейския съюз чрез Европейския социален фонд по Договор за предоставяне на безвъзмездна финансова помощ (БФП) № BG05SFOP001-1.002-0022-C01/13.04.2017 г.**